Министерство образования и науки РФ Департамент образования Администрации города Нижний Тагил Муниципальный информационно-методический Центр

Учебно-методическое пособие «Операционная система GNU/Linux для системных администраторов образовательных учреждений»

> Нижний Тагил 2007

Издание содержит подробные пошаговые инструкции по развертыванию сервера ОУ на основе ОС Mandriva 2007.1 Free и содержит главы об установке и настройке ddns, почтых сервисов, web-сервисов, контроллера домена Samba, прокси-сервера Squid. Пособие предназначено системным администраторам образовательных учреждений.

Автор: Дмитриевский А.А. Корректор: Дмитриевская И.А. Редактор: Смирнов В.Н.

# GNU/Linux

Следующий материал взят из свободной энциклопедии Wikipedia.

<http://ru.wikipedia.org/wiki/Linux>

GNU/Linux (произносится «гну линукс») — свободная UNIX-подобная операционная система. Она основана на системных программах, разработанных в рамках проекта GNU, и на ядре Linux. Обычно, по историческим причинам и для краткости, эта система называется просто «Linux».

Linux работает на PC-совместимых системах семейства Intel x86, а также на IA-64, AMD64, PowerPC, ARM и многих других.

К операционной системе GNU/Linux также часто относят программы, дополняющие эту операционную систему, и прикладные программы, делающие её полноценной многофункциональной операционной средой.

В отличие от большинства других операционных систем, GNU/Linux не имеет единой «официальной» комплектации. Вместо этого GNU/Linux поставляется в большом количестве так называемых дистрибутивов, в которых программы GNU соединяются с ядром Linux и другими программами. Наиболее известными дистрибутивами GNU/Linux являются Slackware, Red Hat, Fedora, Mandriva, SuSE, Debian, Gentoo, Ubuntu. Из дистрибутивов российских разработчиков наиболее известны ALT Linux и ASPLinux.

## Разработка

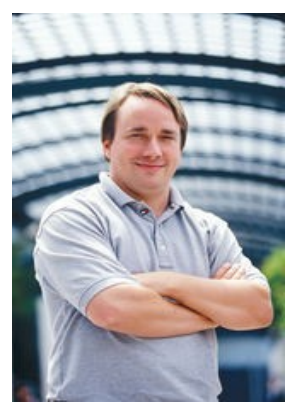

*Линус Торвальдс создатель ядра Linux*

В отличие от Microsoft Windows, Mac OS (Mac OS X) и коммерческих UNIX-подобных систем, GNU/Linux не имеет географического центра разработки. Нет и организации, которая владела бы этой системой; нет даже единого координационного центра. Программы для GNU/Linux результат работы тысяч проектов. Некоторые из этих проектов централизованы, некоторые сосредоточены в фирмах, но большинство объединяют программистов со всего света, которые знакомы только по переписке. Создать свой проект или присоединиться к уже существующему может любой, и, в случае успеха, результаты работы станут известны миллионам пользователей. Пользователи принимают участие в тестировании свободных программ, общаются с разработчиками напрямую, что позволяет быстро находить и исправлять ошибки и реализовывать новые возможности.

Такая гибкая и динамичная система разработки, невозможная для проектов с закрытым кодом, определяет исключительную

экономическую эффективность GNU/Linux. Низкая стоимость свободных разработок, отлаженные механизмы тестирования и распространения, привлечение людей из разных стран, обладающих разным видением проблем, защита кода лицензией GPL — всё это стало причиной успеха свободных программ.

Конечно, такая высокая эффективность разработки не могла не заинтересовать крупные

фирмы, которые стали открывать свои проекты. Так появились Mozilla (Netscape, AOL), OpenOffice.org (Sun), свободный клон Interbase (Borland) — Firebird, SAP DB (SAP). IBM способствовала переносу GNU/Linux на свои мейнфреймы.

С другой стороны, открытый код значительно снижает себестоимость разработки закрытых систем для Linux и позволяет снизить цену решения для пользователя. Вот почему Linux стала платформой, часто рекомендуемой для таких продуктов, как Oracle Database, DB2, Informix, SyBase, SAP R3, Domino.

Сообщество GNU/Linux поддерживает связь посредством групп пользователей Linux.

## Дистрибутивы GNU/Linux

Диаграмма развития дистрибутивов Linux доступна по адресу: http://upload.wikimedia.org/wikipedia/commons/e/ed/LinuxDistroTimeline.png.

Большинство пользователей для установки GNU/Linux используют дистрибутивы. Дистрибутив - это не просто набор программ, а ряд решений для разных задач пользователей, объединённых едиными системами установки, управления и обновления пакетов, настройки и поддержки. Самые распространённые в мире дистрибутивы:

- американский Red Hat и его наследник Fedora;  $\bullet$
- $\bullet$  немецкий SuSE:
- французский Mandriva (бывший Mandrake);  $\bullet$
- не имеющий национальной принадлежности международный дистрибутив Debian GNU/ Linux:
- один из самых старых дистрибутивов Slackware;  $\bullet$
- сравнительно молодой и активно развивающийся дистрибутив Gentoo;
- очень молодой, но перспективный дистрибутив Ubuntu Linux и его форк Kubuntu Linux, использующий KDE вместо Gnome.

Помимо перечисленных, существует множество других дистрибутивов, как базирующихся на перечисленных, так и созданных с нуля и зачастую предназначенных для выполнения ограниченного количества задач. Каждый из них имеет свою концепцию, свой набор пакетов, свои достоинства и недостатки. Ни один из них не может удовлетворить всех пользователей, а потому рядом с лидерами благополучно существуют другие фирмы и объединения программистов, предлагающие свои решения, свои дистрибутивы, свои услуги. Существует множество LiveCD, построенных на основе GNU/Linux, например, Knoppix. LiveCD позволяет запускать GNU/Linux непосредственно с компакт-диска, без установки на жёсткий диск.

Для желающих досконально разобраться с GNU/Linux подойдёт любой из дистрибутивов, однако довольно часто для этой цели используются так называемые source-based дистрибутивы, то есть предполагающие самостоятельную сборку всех (или части) компонентов из исходных кодов, такие как LFS, Gentoo или CRUX.

## Выбор дистрибутива

Следующий материал взят с сайта softodrom.ru.

[http://news.softodrom.ru/ap/b1862.shtml.](http://news.softodrom.ru/ap/b1862.shtml)

На данный момент на рынке Linux дистрибутивов огромное разнообразие, но не все могут выбрать то, что им нужно. В этой статье автор постарается дать основные ориентиры для выбора дистрибутива, подходящего для Ваших целей и задач.

Порядок расположения дистрибутивов в этой статье не имеет значения. Каждый пользуется заслуженным авторитетом большого числа пользователей и служит образцом для подражания молодым производителям дистрибутивов.

## **Mandriva Linux**

Mandriva Linux (ранее известный как Mandrakelinux) это французский дистрибутив, основанный Гаелем Дювалем (Gael Duval). Он завоевал большую популярность среди пользователей, привыкших к Windows или не желающих что-либо знать о внутренней структуре и принципах работы операционной системы, а также среди тех, кто хочет просто удобного и простого рабочего стола. Данный проект имеет генетические корни от дистрибутива RedHat (см. ниже), хотя сейчас Mandriva ничего общего с ним не имеет. Разработчики, по умолчанию, в качестве рабочего стола выбрали KDE и добавили простой графический инсталлятор, позволяющий установить операционную систему с минимальными знаниями о компьютере. Встроенные средства определения оборудования и работы с дисками считаются одними из лучших в промышленности. Mandriva Linux часто устанавливается и работает без проблем там, где другие пасуют. Кроме этого обеспечивается высокий уровень удобства работы.

Разработка дистрибутива является полностью открытой. Каждая версия проходит глубокое тестирование, что позволяет найти и исправить большое количество ошибок.

Русификация: Большинство графических приложений.

Особенности:

- Дружелюбность к пользователю
- Графические утилиты настройки
- Поддержка огромного сообщества
- Изменение размера разделов NTFS
- Некоторые релизы полны ошибок
- Релизы изначально доступны только для членов Клуба Mandriva

Управление пакетами с ПО: urpmi (RPM).

Свободная загрузка: Установка по FTP доступна сразу же после выпуска, образы ISO доступны только через несколько недель.

## **Fedora Core**

Fedora Core - это самый используемый дистрибутив в мире. Разрабатывается при поддержке компании RedHat, пожалуй, наиболее крупной в мире Linux. Используется как тестовый полигон для внедрения новых технологий в RedHat Enterprise Linux.

Это любопытная смесь из консервативных и самых современных пакетов, построенная на базе многих наукоёмких утилит, разработанных в компании. Пакеты не самые последние; после того, как объявлена новая бета-версия, версия пакета замораживается, за исключением обновлений, связанных с безопасностью. Результатом является хорошо протестированный и стабильный дистрибутив, программа бета-тестирования и средства составления отчётов об ошибках являются общедоступными, также существует несколько списков рассылок. RedHat Linux стал преобладающим дистрибутивом Linux на серверах по всему миру.

Компания RedHat предоставляет комплекс услуг в области технической поддержки и сопровождения системы, а также проводит сертификационные курсы RHCE. Все это привело к тому, что на данный момент торговая марка компании - признанный бренд в мире ИТиндустрии.

Русификация: Большинство графических приложений.

Особенности:

- Широкая распространённость
- Превосходная поддержка сообщества
- Множество инноваций
- Русификация присутствует не в полном объеме
- Ограниченный срок жизни свободной редакции
- Слабая поддержка мультимедиа

Управление пакетами с ПО: up2date (RPM), YUM (RPM).

Свободная загрузка: Да.

## **Suse Linux**

Основан одноименной немецкой компанией, купленной в последствии фирмой Novell. Отличительной особенностью является наличие собственного программного комплекса YaST2, позволяющего провести установку и настройку любых компонентов системы. До недавнего времени YaST2 весьма болезненно реагировал на попытки ручного конфигурирования системы, что могло привести, в некоторых случаях, к полной недееспособности системы. Однако в текущих версиях ручной и автоматический способ настройки уживаются нормально.

Также дистрибутив Suse Linux включает просто шикарный набор драйверов, в том числе и проприетарных. Сказывается направленность разработчиков на ноутбуки - практически 100процентная гарантия установки и работы SuSe с любыми ноут-специфичными устройствами, включая WiFi, Winmodem, видеокарты и т.д. Не случайно именно этот дистрибутив избирают в качестве основы производители, рискующие предустанавливать Linux на ноутбуки.

Русификация: Русификация в некоторых приложениях отсутствует или выполнена с ошибками.

Особенности:

- Профессиональный подход к мелочам
- Простые в использовании утилиты настройки YaST
- Русификация страдает (часть меню может быть на английском, часть на русском)
- Доступность только в отдельных частях света через торговых посредников программного обеспечения или путём установки по FTP (обычно через 13 месяца после выпуска)

Управление пакетами с ПО: YaST (RPM), доступны репозитории с APT (RPM) третьих лиц.

Свободная загрузка: Исторически сложилось так, что SUSE не предоставляет для загрузки образы ISO, но такой подход изменился, начиная с выпуска версии 9.1, Personal-версия которой появилась на FTP-сервере SUSE примерно через 2 месяца после официального релиза. Professional-версия SUSE LINUX доступна для установки по FTP обычно через 1-3 месяца после после официального релиза. Установка по FTP является несложной, но требует наличия быстрого подключения к Интернету.

## **Debian GNU/Linux**

Debian GNU/Linux основан Айаном Мардоком (Ian Murdock) в 1993. Полностью некоммерческий проект, представляющий собой, наверное, самую чистую форму идеалов, разработанных движением за свободное программное обеспечение. Интернациональная армия разработчиков принимает участие в разработке грамотно и строго организованного проекта, гарантирующего качество и высокую стабильность.

Имеется три ветки разработки:

- "stable" официально выпущенный дистрибутив. Содержит не самые свежие, но хорошо протестированные и проверенные версии пакетов. Любые обновления, выходящие для этой ветки - "secure-updates", закрывающие критические проблемы безопасности.
- "testing" ветка, готовящаяся стать релизом. Не обеспечивается столь высокий уровень безопасности ветки stable, но имеет более свежие версии софта.
- "unstable" эта тестируемая ветка, более сырая, нежели "testing", но имеющая самые свежие версии пакетов.

Разработчики не придерживаются строгого графика выпуска новых версий. Новые дистрибутивы выходят только тогда, когда они готовы и хорошо протестированы.

Недостатком Debian для конечного можно считать отсутствие удобного графического инсталлятора, а также необходимость знания информации об аппаратуре компьютера. Поэтому этот дистрибутив имеет репутацию сложного в установке и использовании. Многие пользователи Debian шутят, что их инсталлятор потому такой плохой, что нужен он только один раз - после того, как Debian GNU/Linux установлен и работает, все последующие обновления любого масштаба могут быть выполнены с помощью утилиты apt-get.

Русификация: Присутствует.

Особенности:

- $\bullet$  На 100% своболен
- Превосходные веб-сайт и ресурсы сообщества
- Хорошо протестирован
- Безболезненная установка программного обеспечения с помощью apt-get.

Управление пакетами с ПО: APT (DEB).

Свободная загрузка: Да.

## **Ubuntu/Kubuntu**

Ubuntu означает "гуманность по отношению к другим" в переводе с одного из африканских языков. И это действительно так - дистрибутив в первую очередь ориентируется на домашнего пользователя. Ориентирован исключительно на работу в графическом режиме, отсутствуют некоторые консольные утилиты, однако имеется возможность установки из сетевых репозиториев. Комплектуется ограниченным набором приложений по принципу "одна задача - один инструмент".

Дистрибутив поддерживается компанией Canonical Ltd. Разработчики соблюдают высокую скорость выхода новых релизов - релиз-цикл составляет примерно полгода. Считается самым популярным Linux-дистрибутивом в мире. На это немало влияет высокая степень локализации дистрибутива.

К особенностям можно отнести следующие пункты:

- Быстрая и простая установка.
- Компактность и аккуратность комплектации по принципу: одна задача один инструмент, причем - лучший в своем классе на базе данной библиотеки.
- Использование возможностей механизма apt, плюс собственный менеджер пакетов фронтэнды к нему.
- Активное обновление полугодичный релизный цикл.
- Дистрибутив в виде установочного и LiveCD (2 диска) можно заказать на сайте проекта с бесплатной доставкой по всему миру (до России, по сведениям очевидцев, доходит за 3-5 недель).
- Очень активное и быстро растущее русскоязычное сообщество пользователей.

С технической точки зрения Ubuntu построен на Debian "unstable", но с более свежими пакетами. Сохраняется возможность обновления программных пакетов напрямую из репозиториев Debian. Интересной особенностью является отключение по умолчанию учетной записи "root", все действия по настройке и администрированию необходимо проводить через утилиту sudo, что на первый взгляд кажется неудобным, но позволяет избежать некоторых неприятностей.

Kubuntu отличается от своего собрата тем, что в качестве рабочего стола предоставляется KDE, а не GNOME. Соответственно, набор программного обеспечения составляется на основе библиотеки QT, а не Gtk+.

Русификация: Присутствует.

Особенности:

- Большое сообщество разработчиков и пользователей
- Фиксированный цикл выпуска релизов и период поддержки
- Предоставляется возможность обновления со стабильной версии Debian.
- Есть мнение, что спонсоры Ubuntu ещё не создали для дистрибутива жизнеспособную модель предприятия. Хотя Ubuntu уже может приносить неплохие доходы по той же схеме, что и Mozilla, а значит долгая и успешная жизнь этому дистрибутиву обеспечена.

Управление пакетами с ПО: APT (DEB).

Свободная загрузка: Да.

## **Gentoo Linux**

Проект основан Даниэлем Роббинсом (Daniel Robbins) основателем Stampede Linux и разработчиком FreeBSD. Основателем была привнесена система портов, похожая на систему автоматической сборки под названием "ports" в FreeBSD. Первый стабильный релиз был анонсирован в марте 2002 года.

Gentoo является типичным представителем source-based дистрибутивов, то есть все программное обеспечение представлено в виде исходных кодов для установки. Этот дистрибутив, скорее всего, не подойдет начинающему пользователю, однако в последнее время он приобрел довольно широкую популярность, что заставило включить его в этот обзор.

Можно выделить следующие достоинства Gentoo Linux:

- Возможность тонкой настройки и оптимизации под конкретный компьютер, так как все пакеты собираются (компилируются) на машине конечного пользователя.
- Удобная система установки и удаления программ, базирующаяся на системе "портов". Подключение удаленных репозиториев.
- Новые версии пакетов появляются в репозиториях с высокой скоростью (через несколько недель, а то и часов после их официального выпуска)
- Возможность установки Gentoo из рабочей системы без отрыва от работы.

Недостатки:

- Русификацию (локаль, шрифты и прочее) проводить придется вручную, посредством запуска скриптов.
- Документация англоязычная
- При возникновении проблем с инсталляцией программного обеспечения решение может быть не тривиальным и требовать технических познаний.

Русификация: Вручную, посредством запуска скриптов.

Особенности:

- Безболезненная установка отдельных пакетов
- Высокая актуальность
- Отличная документация
- Создание в "geek-стиле" дистрибутива, специально приспособленного для нужд пользователя
- Графический инсталлятор
- Долгая и утомительная установка системы

Управление пакетами с ПО: Portage (SRC).

Свободная загрузка: Да.

## **Slackware Linux**

Проект, созданный Патриком Фолькердингом (Patrick Volkerding) в 1992, является старейшим в мире Linux. В дистрибутиве отсутствуют графический инсталлятор и утилиты настройки системы. Любая настройка проводится посредством правки конфигурационных файлов. Из-за этого Slackware Linux рекомендуют людям, которые хотят глубоко изучить основы функционирования GNU/Linux.

Особенности:

- Процесс и принцип установки сильно напоминает FreeBSD.
- $\bullet$  Стартовые скрипты написаны в  $\overline{BSD}$ -стиле.
- Формат пакетов  $tgz$ .
- Имеется система автоматического обновления пакетов из репозиториев.

Достоинства:

- Все программное обеспечение собрано из официальных исходных текстов.
- Русификация производится запуском всего одного скрипта.
- Основные настройки можно провести посредством специализированной консольной утилиты pkgtool.
- Абсолютная прозрачность и простота системы (в том смысле, что нет никаких "фирменных" особенностей в дистрибутиве).
- Огромное количество документации, в том числе и русскоязычной.
- В структуре дистрибутива ничего не меняется (кроме версий пакетов) последние 10 лет.

Недостатки:

- Отсутствие графического инсталлятора и графических утилит настройки.
- Чтобы на  $100\%$  использовать преимущества Slackware, необходимо серьезно работать с документацией.

Русификация: Имеется возможность, посредством запуска одного скрипта.

Особенности:

- Высокая стабильность и отсутствие ошибок
- Строгое соблюдение принципов UNIX
- Вся настройка выполняется через редактирование текстовых файлов
- Ограниченное автоматическое определение оборудования

Управление пакетами с ПО: Slackware Package Management (TGZ).

Свободная загрузка: Да.

## **Knoppix**

Разработка начата Клаусом Кноппером (Klaus Knopper) в Германии на базе Debian. Этот дистрибутив однозначно поднял планку стандартов среди уже устоявшихся дистрибутивов. Его система автоматического определения оборудования, автоматическая загрузка, возможность установки системы на жесткий диск, саморазворачивающиеся в памяти ПО все это сделало этот дистрибутив надежным помощником при восстановлении установленных ОС, тестировании оборудования компьютера или просто демонстрации возможностей Linux тем, кто его ещё не видел.

Новые версии выпускаются приблизительно раз в несколько месяцев. Свежие пакеты берутся из нестабильной ветки Debian.

Русификация: Большинство графических приложений.

Особенности:

- Превосходное автоматическое определение оборудования
- Работа непосредственно с компакт-диска без установки на жёсткий диск
- Возможность использования в качестве инструмента для аварийного восстановления.
- Низкая скорость и производительность при работе непосредственно с компакт-диска.

Управление пакетами с ПО: APT (DEB).

Свободная загрузка: Да.

## **CentOS**

CentOS - это дистрибутив полностью собран из исходников RedHat Enterprise Linux. Так как проект некоммерческий, не предоставляется никакой технической поддержки, но доступны любые обновления прародителя. Таким образом, этот дистрибутив подходит тем, кто хочет иметь мощь и стабильность RedHat Enterprise Linux без каких либо затрат.

Русификация: Аналогично Fedora Core.

- Особенности:
- Дистрибутив собран на основе RedHat Enterprise Linux
- Cтабильность
- Надежность
- Отсутствие официальной поддержки

Свободная загрузка: Да.

## **ASPLinux**

ASPLinux - один из самых известных и распространенных дистрибутивов на постсоветском пространстве. Одноименная российская компания собирает Linux на основе Fedora Core (ранее RedHat Linux) и адаптирует его под региональные особенности. Это выражается в переводе контекстной справки к большому числу графических и консольных утилит. Отдельно стоит упомянуть систему справки (man) просто шикарные переводы, которые оценят пользователи любых категорий. В качестве рабочего стола по умолчанию пользователю предлагается Gnome. Конечно, не исключена возможность установки KDE. Широкий выбор приложений делает эту систему универсальной для любых категорий пользователей.

Достоинства:

- Прекрасная русификация документации, контекстной справки и приложений.
- Подборка драйверов для спектра оборудования, распространенного в странах СНГ.
- Наличие технической поддержки на родном языке.
- Простой графический инсталлятор (в большинстве случаев не требует «танцев с бубном»).
- Большое количество графических утилит настройки системы.
- Стабильность и надежность (лучше всего подходит для серверных систем).
- Свободные для загрузки ежедневные обновления и исправления.

Русификация: Графические и консольные приложения, документация.

Особенности:

- Превосходная русификация
- Техническая поддержка
- Широкий выбор программного обеспечения
- Производится российской компанией
- Нестабильная поддержка мультимедиа
- Устаревшие версии пакетов в официальных релизах (в обновлениях это исправляется)

Управление пакетами: rpm, yum.

Свободная загрузка: Да.

## **ALTLinux**

Российский дистрибутив, разрабатываемый компанией ALTLinux. Один из самых распространенных на территории стран СНГ. Переводная документация и русифицированные приложения делают этот дистрибутив превосходным для использования. По умолчанию в качестве рабочего стола предлагается KDE, возможна установка Gnome.

Преимущества:

- Русификация документации и приложений.
- Наличие технической поддержки.
- Простой графический инсталлятор (в большинстве случаев не требует «танцев с бубном»).
- Большое количество графических утилит настройки системы.
- Стабильность и надежность (лучше всего подходит для серверов).

Русификация: Графические и консольные приложения, документация.

Особенности:

- Превосходная русификация
- Техническая поддержка
- Широкий выбор программного обеспечения
- Производится российской компанией

Управление пакетами: rpm, yum.

Свободная загрузка: Да.

# Установка Mandriva Linux

Для установки Mandriva Linux необходимо вставить диск с дистрибутивом в привод для чтения компакт-дисков и в BIOS установить загрузку с CD-ROM. Заметим, что современные BIOS позволяют выбрать устройство, с которого будет выполняться загрузка в момент старта системы (однократно, именно в этот раз).

1. После загрузки с диска запустится графическая программа для установки ОС. На самом первом экране требуется выбрать язык системы, нажав клавишу F2.

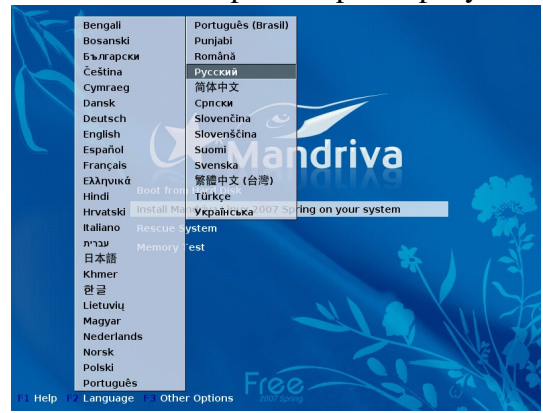

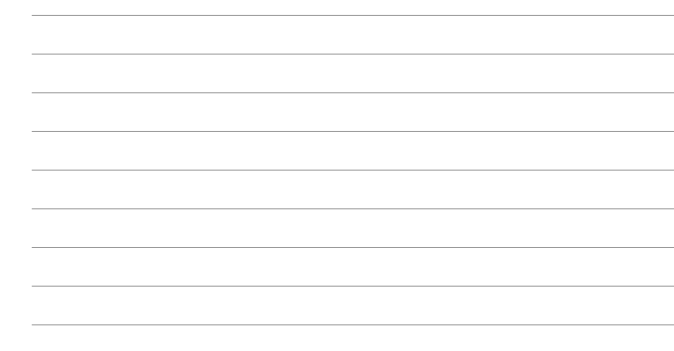

2. При помощи курсорных клавиш и клавиши Enter выбрать пункт Install Mandriva 2007 Spring on your system.

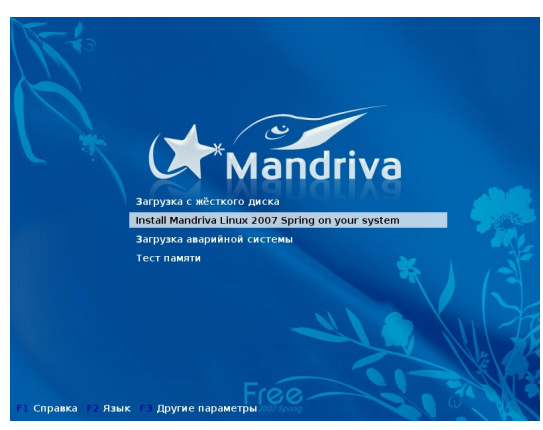

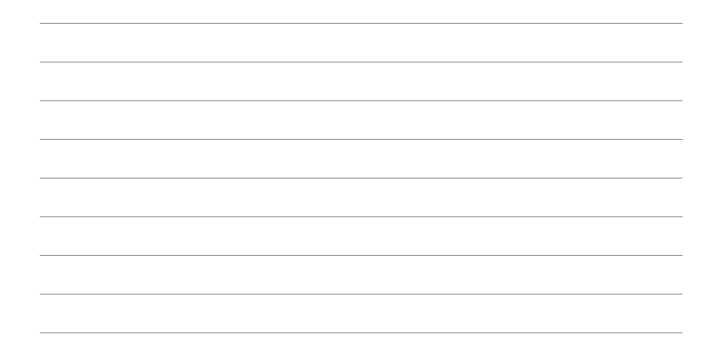

3. После непродолжительного ожидания появится мастер установки Mandriva Linux. Первый шаг – подтверждение выбора языка системы, в котором требуется убедиться, что выбран русский язык. Для продолжения нажмем кнопку Далее.

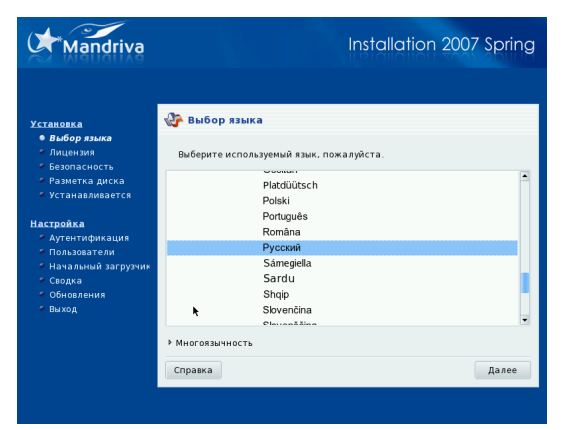

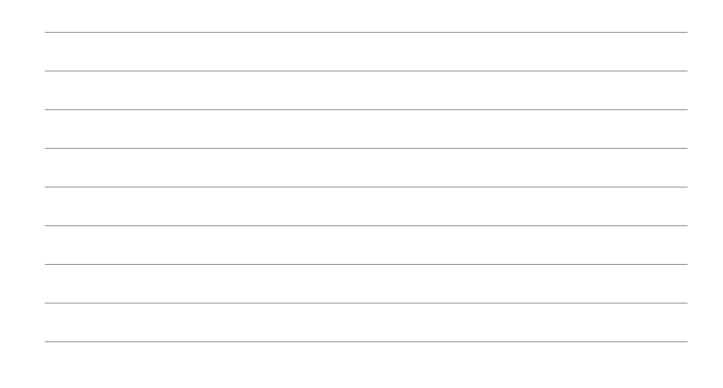

4. В окне Лицензионного соглашения требуется прочитать и согласиться с лицензионными требованиями, установив указатель на Принять и нажать кнопку Далее.

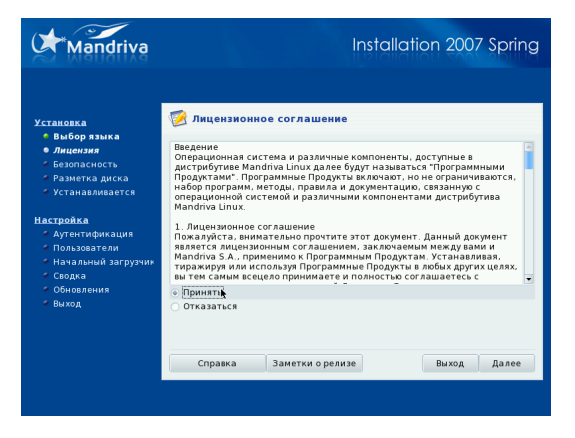

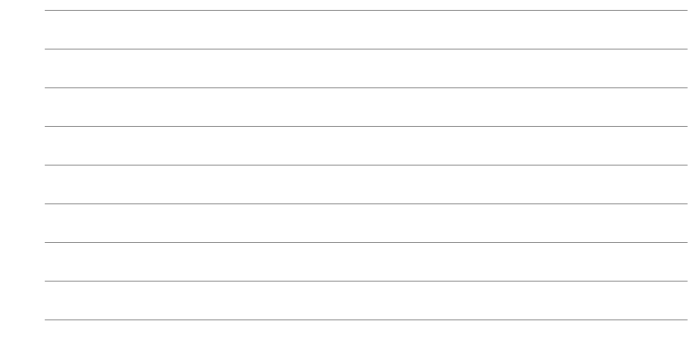

5. Далее будет задан вопрос о раскладке клавиатуры. Должна быть выбрана русская раскладка клавиатуры и нажата кнопка Далее.

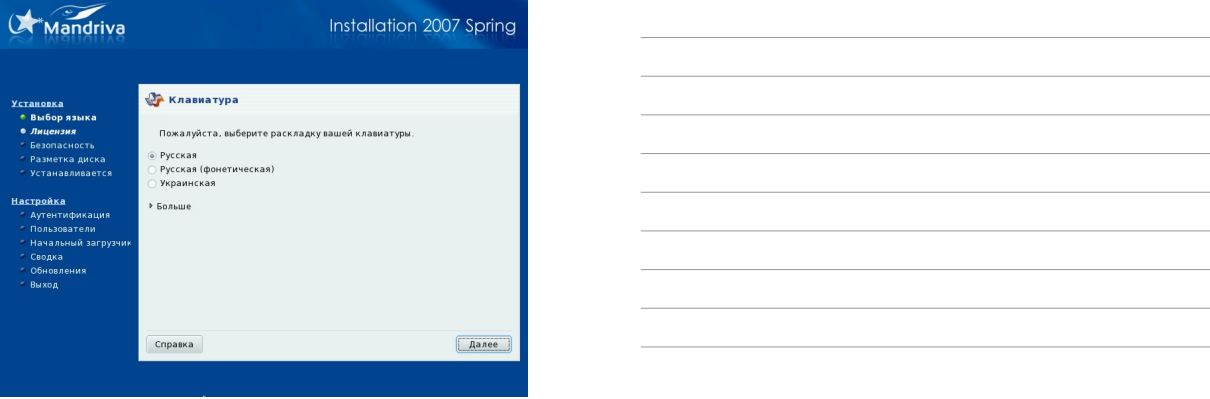

6. Затем предлагается выбрать клавишу или комбинацию клавиш, которые позволят переключаться между различными раскладками клавиатуры (русская, английская). Удобно использовать пункт Клавиши Alt и Shift одновременно. Затем должна быть нажата кнопка Далее.

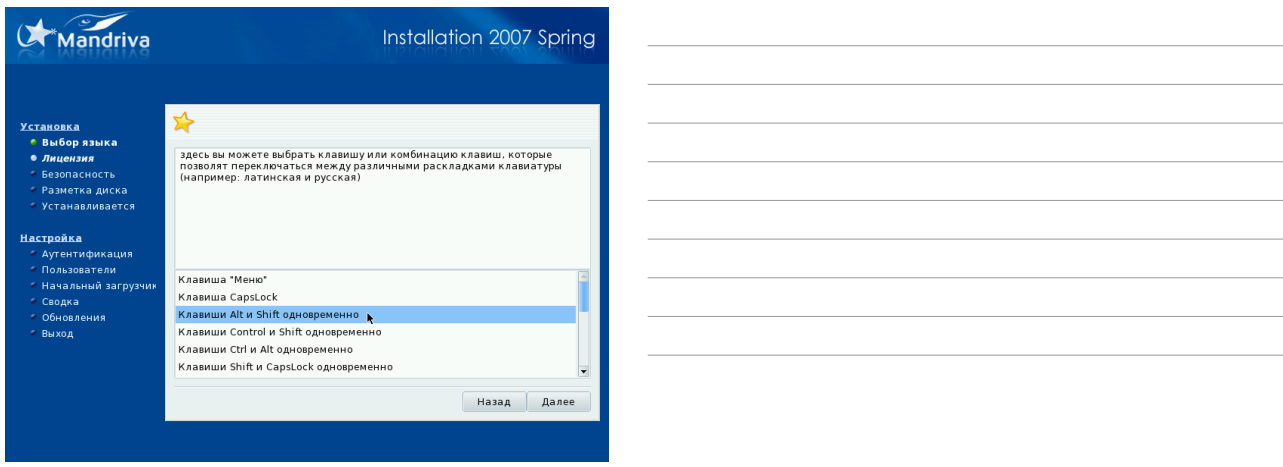

- 7. Далее появится следующее сообщение: «Данные настройки вступят в силу после инсталляции. В процессе инсталляции используйте правый Control для переключения между различными раскладками клавиатуры». Учтем и согласимся с этим, нажав **KHOTIKV OK.**
- 8. Следующий вопрос настройки безопасности. Выберем уровень по умолчанию Высокий. Заметим, что в этом диалоге есть совет использовать повышенный уровень безопасности, если компьютер используется в качестве сервера, но здесь имеется в вилу сервер Интернета, который обрабатывает внешние запросы, а в нашем случае сервер будет работать с запросами только из внутренней сети. Нажмем кнопку Далее.

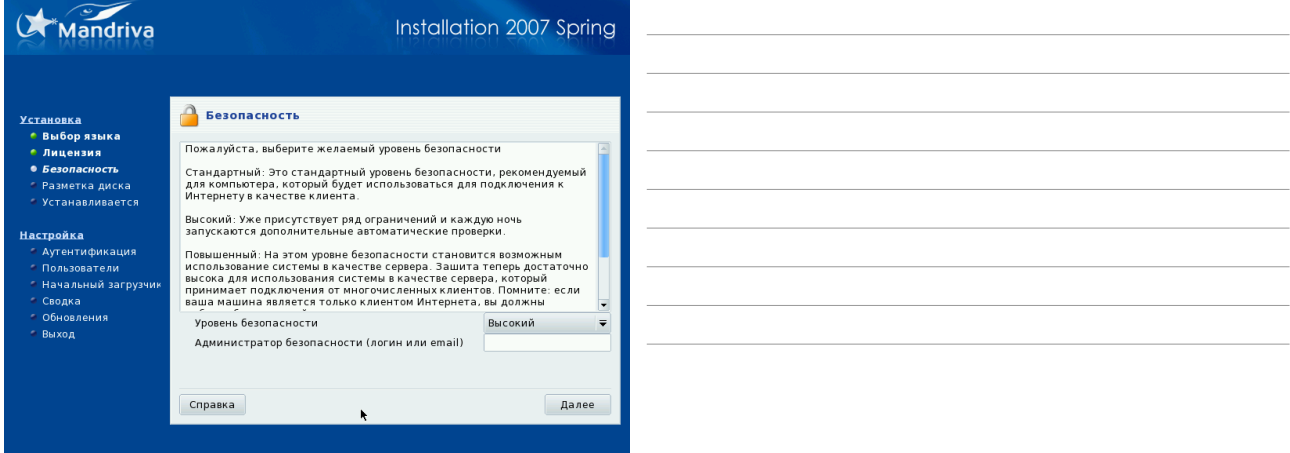

9. Разметка диска. Если планируется использовать весь жесткий диск для Mandriva Linux, то можно выбрать пункт Очистить и использовать весь диск. В случае, если уже установлена другая система (Windows), которую нежелательно удалять, используется пункт Ручная разметка. Приведем изображение этого окна:

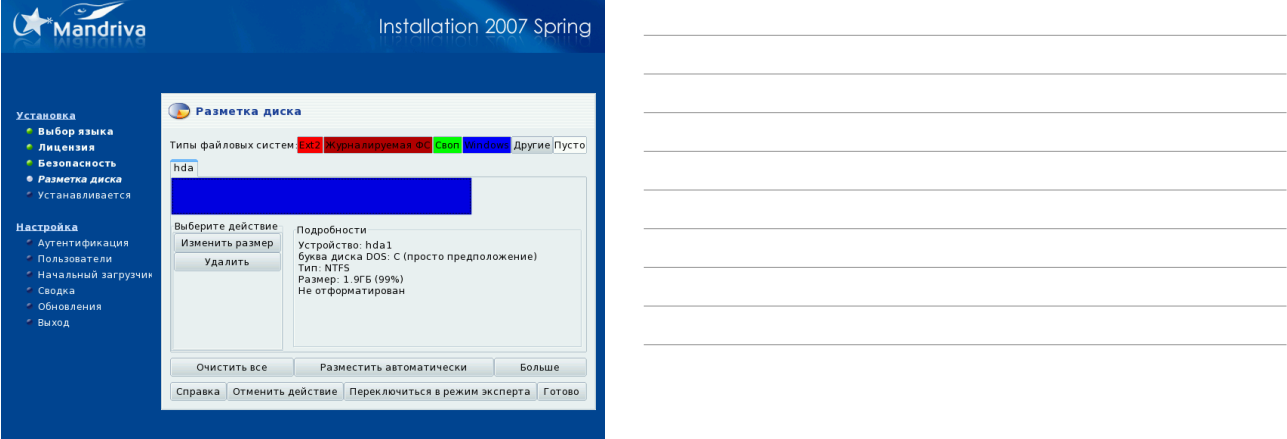

В данном примере все свободное пространство отведено под раздел NTFS (Windows). Для того, чтобы получить свободное пространство, выделим этот раздел и нажмем кнопку Изменить размер. Для изучения Linux достаточно свободного пространства в 10 Гб, в то время как для сервера нужно отвести все доступное пространство. После освобождения места можно разметить диск вручную (должно быть минимум два раздела: ext3 - точка монтирования «/» и swap раздел, имеющий размер не менее удвоенного количества оперативной памяти компьютера) или нажать кнопку Разметить автоматически. Заметим, что получить свободное пространство можно при помощи многочисленных утилит для Windows, одна из которых (но не единственная), Paragon Partition Manager, является бесплатной.

> ВНИМАНИЕ!!! Изменение размера разделов NTFS является опасной процедурой, и перед ее проведением обязательно нужно скопировать важные данные на изменяемом жестком диске в безопасное место.

10. Выбор группы пакетов. Для сервера выберем лишь минимальный набор программ, т.к. те программы, которые могут понадобиться, можно установить потом, зная, зачем они нужны. Здесь также устанавливается оконная среда KDE, которая может помочь при настройке сервера, которая будет отключена или удалена в будущем. Группа Разработка нужна, если в дальнейшем потребуется собирать программы из исходных кодов. Если такое не планируется, ее также можно не устанавливать. После нажатия на кнопку Далее начнется установка пакетов. В зарубежной литературе в таких случаях встречаются советы сходить и приготовить чашечку чая.

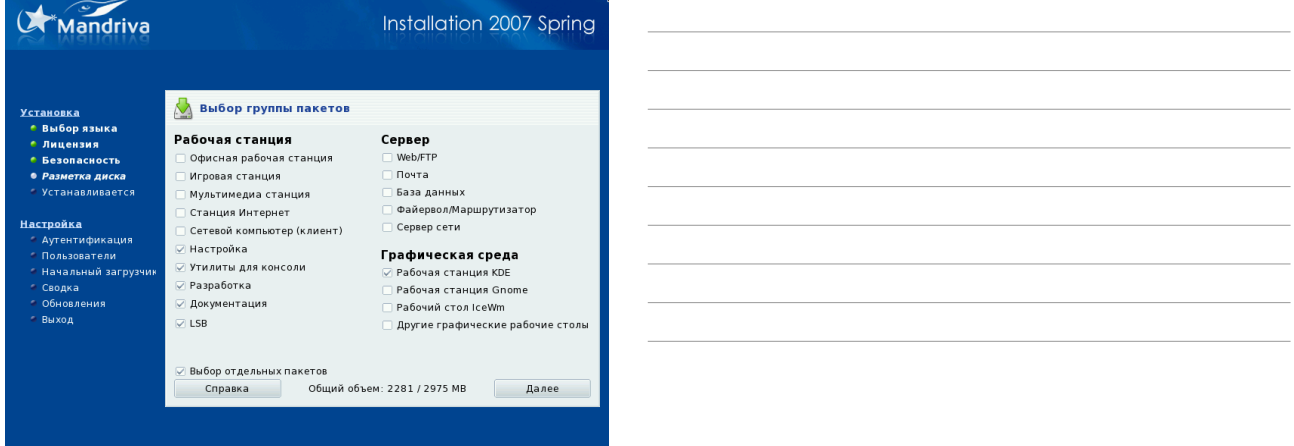

Для изучения Mandriva Linux, конечно, нужно установить все пакеты из раздела Рабочая станция, а также попробовать все графические среды.

11. Выбор пароля администратора (пользователя root).

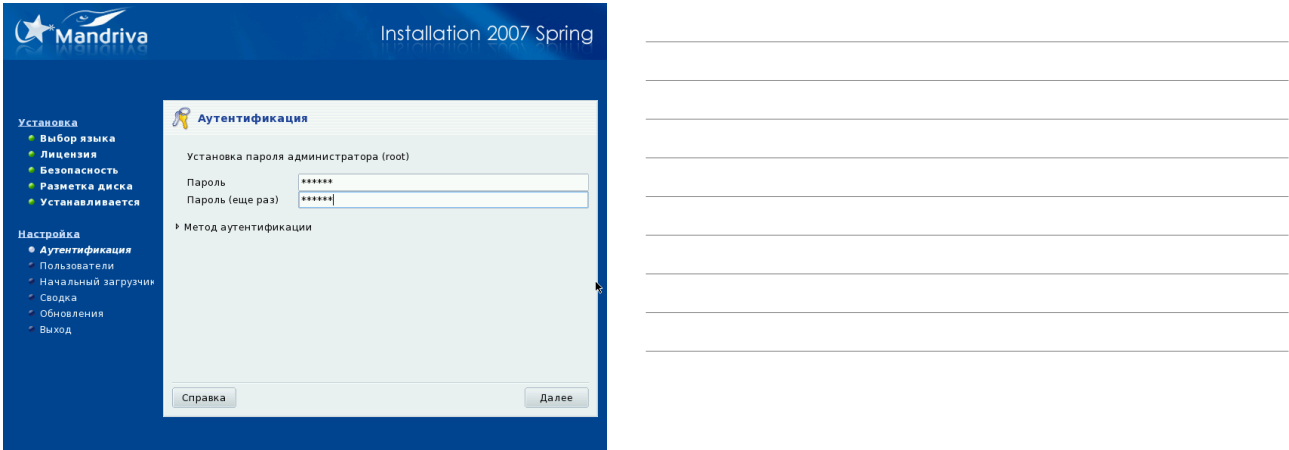

Пользователь root самый главный пользователь в Linuxсистеме. Этот пользователь может сделать с ней все, даже и прежде всего навредить. Поэтому важно, чтобы кроме

администратора никто не мог работать от имени пользователя root. Для этого требуется выбрать стойкий пароль.

## **Правила выбора пароля**

Следующий материал взят с сервера локальной вычислительной сети (ЛВС) Института космических исследований (ИКИ РАН).

[http://www.iki.rssi.ru/nic/password.htm.](http://www.iki.rssi.ru/nic/password.htm)

Пароли НЕ ДОЛЖНЫ состоять из:

- Вашего имени, отчества или фамилии ни в каком виде (т.е. написаны в строчном, в прописном, в смешанном виде, задом наперед, два раза и т.д.)
- Вашего идентификатора входа (login) ни в каком виде.
- Имен Вашей(его) супруги(а) или детей.
- Не используйте какую-либо информацию о себе. Сюда входят: номера телефонов, номера в пропусках и других документах, номер или марка вашего автомобиля, Ваш почтовый адрес и т.д. и т.п.
- Только цифр или одинаковых букв.
- Слов которые можно найти в словаре (любом, включая иностранные) или в каком-либо списке слов.
- Меньше чем шести символов.

#### Пароли ДОЛЖНЫ :

- Содержать строчные и прописные буквы.
- Содержать небуквенные символы (т.е. цифры, знаки пунктуации, специальные символы).
- Быть легко запоминаемы, чтобы не было необходимости записывать их.
- Быть составлены так, чтобы Вы могли быстро набрать их на клавиатуре. Это осложнит возможность подглядеть пароль.

Несмотря на такие жесткие требования, есть несколько способов выбора паролей, которые все же соответствуют этим правилам:

● Выберите предложение из песни или стихотворения и отберите только первые буквы каждого слова (хотя в примере использовано английское предложение, Вы можете воспользоваться и другими языками):

Pretty woman walking down the street становится Pwwdts.

• Выберите два коротких слова и соедините их с помощью пунктуационных знаков и спец символов:

#### Dog+rain, kid<Goat, TOP^rank

(Конечно, эти пароли уже нельзя употреблять, т.к. они записаны.)

Пароль следует менять не реже чем раз в полгода и не чаще чем раз в месяц.

12. На следующем экране следует добавить хотя бы одного пользователя системы с обычными привилегиями (поле Login name будет использоваться пользователем в качестве имени для входа в систему). Как и в предыдущем случае, не следует относиться безответственно к выбору пароля. Администратор системы должен иметь как минимум две учетные записи: обычную и root. Не следует без крайней необходимости использовать учетную запись суперпользователя root. После ввода необходимых данных требуется нажать кнопку Принять и затем, если более не требуется добавление других пользователей (этому будет посвящен отдельный раздел), кнопку Далее.

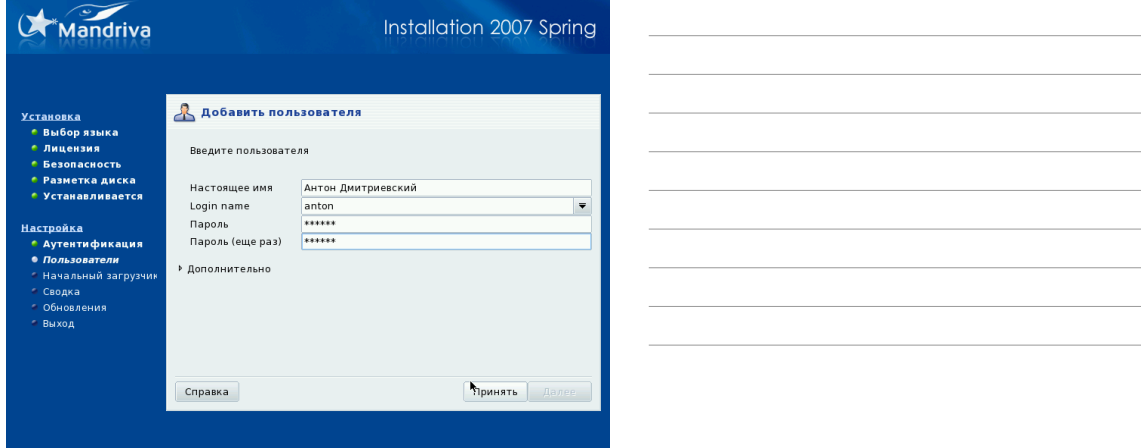

- 13. Выбор начального загрузчика. Как правило, установщик правильно определяет все установленные системы, и пользователю остается только согласиться с предложенными вариантами.
- 14. Выбор разрешения монитора. К этому параметру следует подходить с особой осторожностью, обратившись к документации на монитор (рекомендуемое разрешение, максимальная частота).

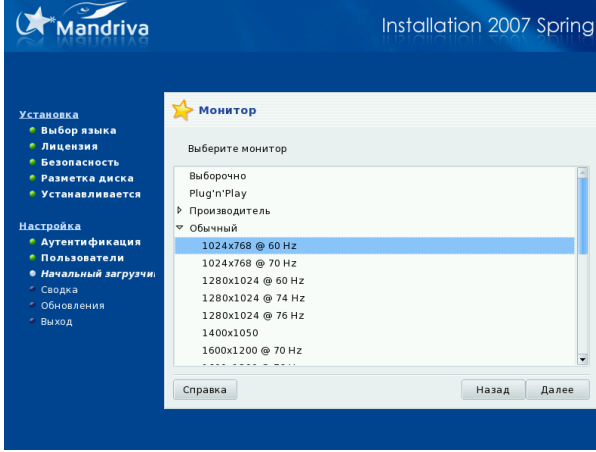

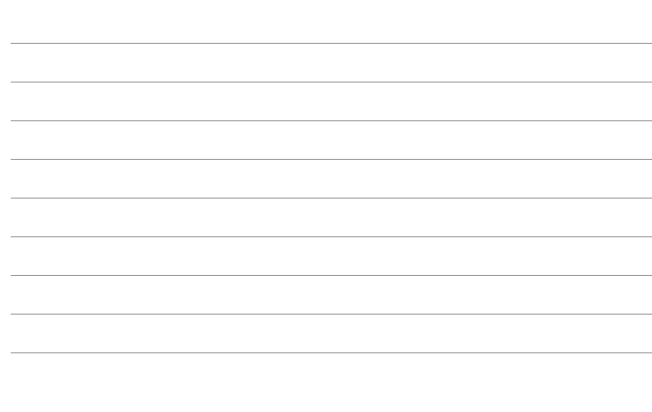

15. Сводка параметров. На этом этапе можно поменять неверно выставленные параметры (например часовой пояс).

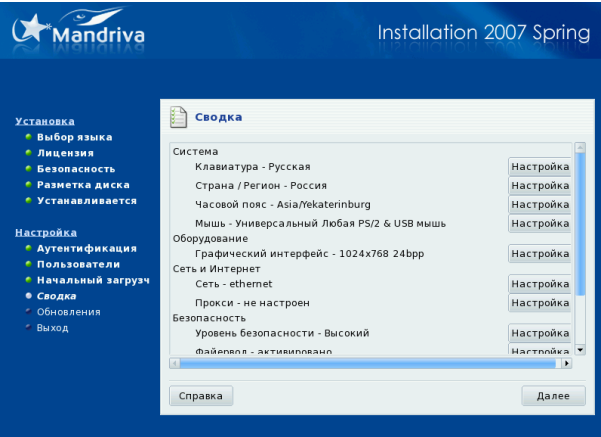

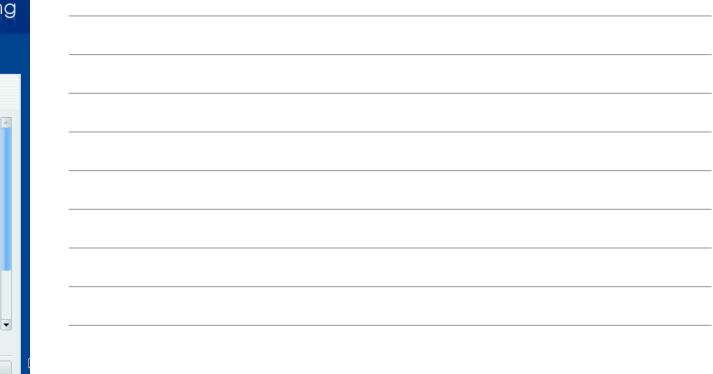

- 16. Загрузка обновлений. На этом этапе сеть Интернет еще не подключена, и сделать это здесь будет сложно. Можно попробовать, но если не получится, то в дальнейшем при подключении к Интернету можно будет обновить систему. Эта процедура может занять длительное время.
- 17. Экран перезагрузки. Примите наши поздравления! Вы только что установили свою собственную систему Mandriva Linux.

# Первый запуск системы

При первом запуске появится анкета, которую заполнять не обязательно. Затем будет отображено приглашение для входа в систему. Используйте те учетные данные, которые были заданы при установке.

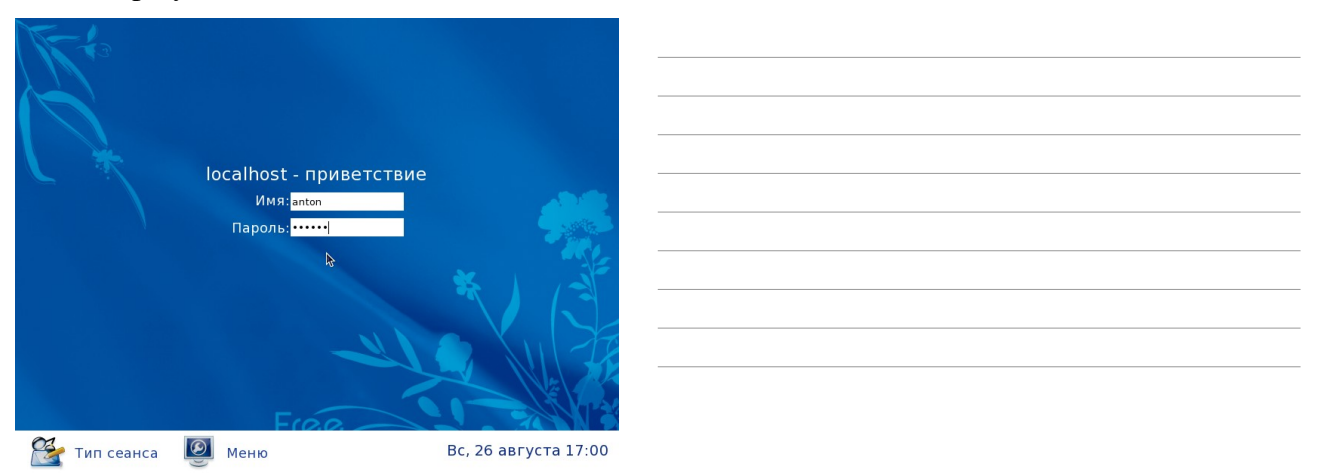

# Установка драйверов

Бесплатная версия дистрибутива Mandriva Linux 2007 называется Free. К сожалению, в этой версии отсутствуют проприетарные драйверы устройств. Эти драйверы требуется загрузить из Интернета и установить самостоятельно.

Установка драйверов видеокарт не обязательна, если планируется использовать компьютер в качестве сервера. Для этой цели подойдет и стандартный драйвер.

## Видеокарты Nvidia

Свежую версию драйвера можно загрузить с официального сайта Nvidia по адресу [http://www.nvidia.com/object/linux\\_display\\_ia32\\_100.14.11.html.](http://www.nvidia.com/object/linux_display_ia32_100.14.11.html) Для установки драйвера требуется выключить графическую среду: 1) нажать кнопку Mandriva > Завершить сеанс > Завершить сеанс. 2) нажать кнопку Меню > Консольный вход

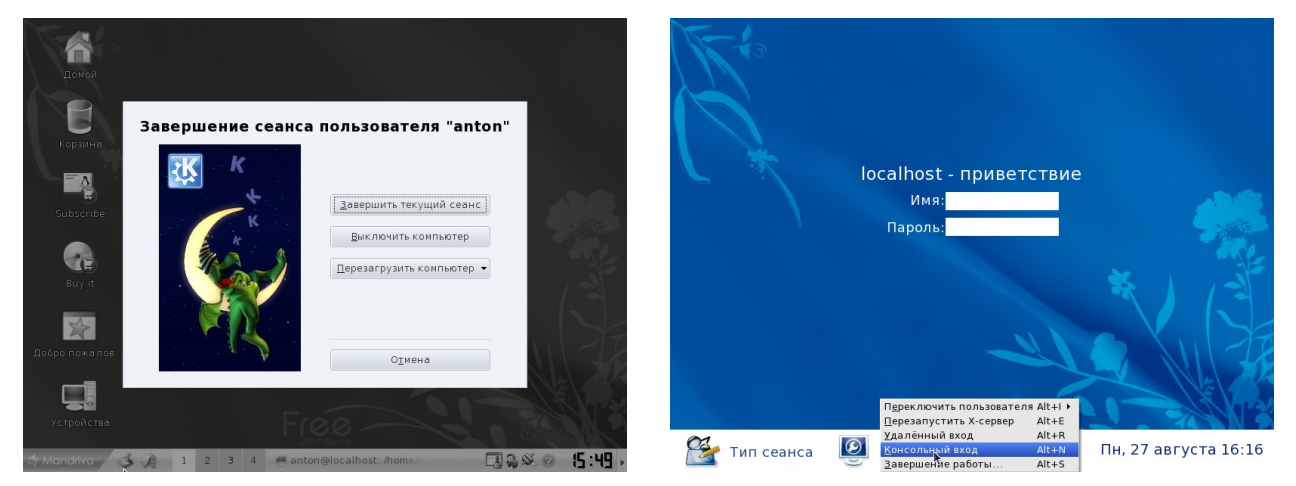

Запустится текстовый режим, в котором появится приглашение ввести имя пользователя и пароль (при вводе пароля ничего отображаться не будет, но он будет принят). Можно сразу зарегистрироваться суперпользователем root:

```
Mandriva Linux release 2007.1 (Official) for i586 Kernel 2.6.17-13mdv on an i686
/ tty1 
localhost login: root 
Password: 
[root@localhost ~]#
```
Для установки драйвера потребуется откомпилировать модуль ядра, что невозможно без заголовков ядра. Для их установки используется команда:

urpmi kernel-source

Затем требуется запустить консоль, перейти в папку, в которую были сохранены драйверы и дать команду:

sh /home/<имя\_пользователя>/NVIDIA-Linux-x86-100.14.11-pkg1.run

где /home/<имя\_пользователя> -- каталог, в котором расположен драйвер, NVIDIA-Linux $x86-100.14.11-pkg1.run -$ имя загруженного файла.

Появится лицензионное соглашение, в котором курсорными клавишами нужно выбрать слово Accept (Принять) и нажать клавишу Enter:

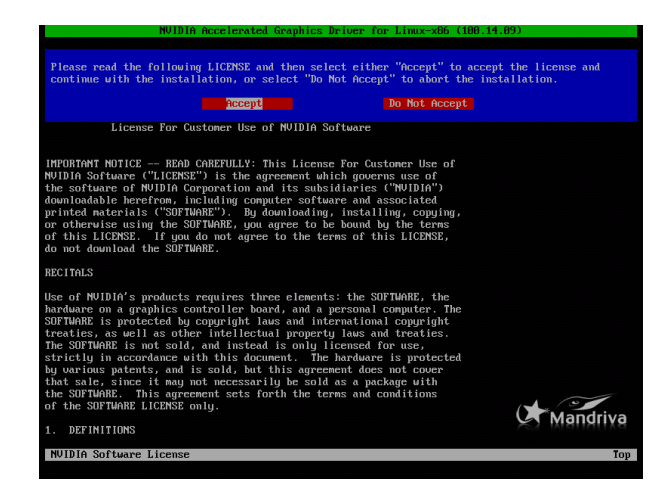

На следующем этапе появится запрос о загрузке модуля ядра для драйвера (No precompiled kernel interface was found to match your kernel; would you like the installer to attempt to download a kernel interface for your kernel from the NVIDIA ftp site (ftp://download.nvidia.com)?), на который можно ответить отрицательно (No). Затем появится предупреждение о создании модуля (No precompiled kernel interface was found to match your kernel; this means that the installer will need to compile a new kernel interface), с которым следует согласиться (OK).

После сборки модуля ядра будет задан вопрос об регистрации драйвера в графической системе X.org (Would you like to run the nvidia-xconfig utility to automatically update your X configuration file so that the NVIDIA X driver will be used when you restart  $X$ ? Any pre-existing X configuration file will be backed up.), на который следует ответить утвердительно (Yes).

Последний экран сообщает о том, что установка прошла успешно (Your X configuration file has been successfully updated. Installation of the NVIDIA Accelerated Graphics Driver for Linuxx86 (version: 100.14.09) is now complete.).

Для того, чтобы вернуться в графический режим, можно перезагрузить систему командой reboot или запустить графический сервер командой startx, предварительно зарегистрировавшись не root пользователем.

## Видеокарты ATI

К сожалению, видеокарты Ati имеют более слабую программную поддержку в системе Linux. Однако компания AMD после приобретения этого производителя объявила о планах на выпуск к концу 2007 года драйверов с открытым исходным кодом, что приведет к улучшению качества драйверов.

Установку драйвера нужно начинать с открытия окна консоли и входа в режим суперпользователя root (команда su, которая потребует пароль пользователя root). Для установки драйвера потребуется откомпилировать модуль ядра, что невозможно без заголовков ядра. Для их установки используется команда:

urpmi kernel-source

Свежая версия драйвера доступна на сервере AMD по адресу

http://ati.amd.com/support/drivers/linux/linux-radeon.html. Для установки драйвера нужно перейти в каталог, в который был загружен драйвер и запустить программу-установщик командой:

### sh ati-driver-installer-X.XX.X-x86.x86 64.run

### где 8.40.4 - версия драйвера.

Приведем алгоритм установки драйвера:

- 1. Экран предлагает установить драйвер (Install Driver X.XX.X on Xorg 7.1 and later releases). Продолжение - кнопка Continue.
- 2. Предлагается прочитать и согласиться с лицензионным соглашением. Продолжение кнопка I Agree.
- 3. Выбор режима установки. Можно выбрать автоматический режим (Automatic). Продолжение – кнопка Continue.
- 4. Последний экран констатирует, что установка прошла успешно. Выход кнопка Exit.
- 5. Для завершения установки в консоли выполняется команда:

aticonfig --initial --input=/etc/ $X11/xorg.com$ 

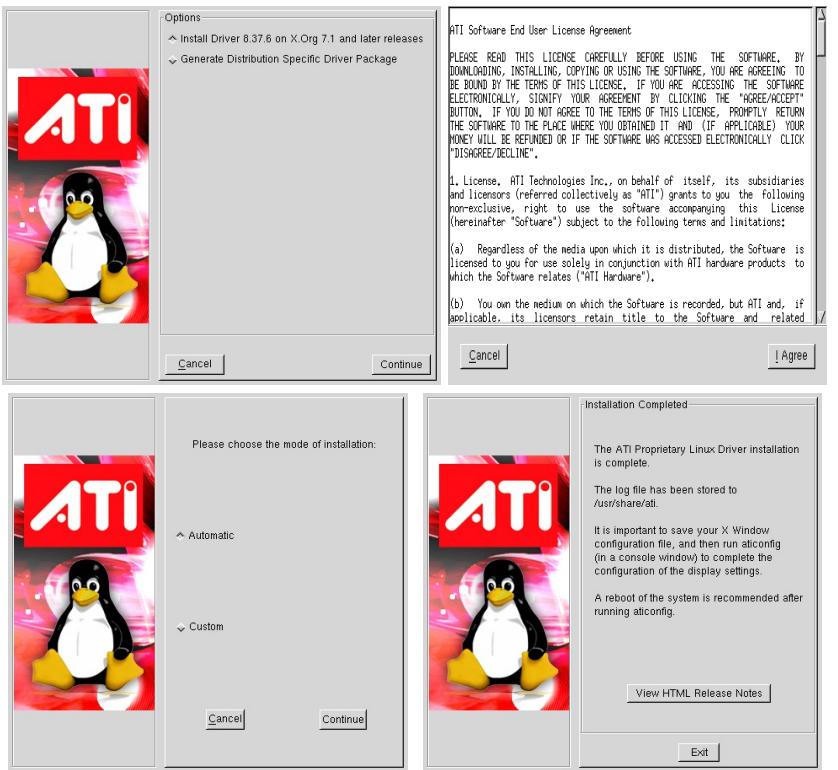

Отметим, что в меню программ появится пункт ATI Catalyst Control Center. Эта программа позволяет настроить видеокарту при помощи графического интерфейса.

## Включение трехмерного интерфейса

После установки драйвера видеокарты становится доступной одна из наиболее притягивающих вещей в Linux – трехмерный графический интерфейс. Он, как и многие другие вещи, доступен через программу Настройки компьютера (drakconf), сильно напоминающую Панель управления в Windows, которую можно включить, нажав Mandriva -> Система -> Настройка -> Настройка компьютера и набрав пароль пользователя root. В категории Оборудование выбирается пункт Настройка эффектов трехмерного стола (3D).

В появившемся окне требуется выбрать пункт 3D desktop (cube workspace), раскрыть пункт Advanced settings, и, если возможно, выбрать пункт native support (встроенная поддержка), в противном случае Xgl. Из оконных менеджеров лучше выбрать Beryl, однако у автора он

плохо работал с ноутбуком АТІ и отлично – с видеокартой NVIDIA. Compiz содержит меньше функций, но более стабилен. Заметим, что проекты Compiz и Beryl уже снова объединились, поэтому в следующих версиях операционных систем мы увидим только один трехмерный оконный менеджер.

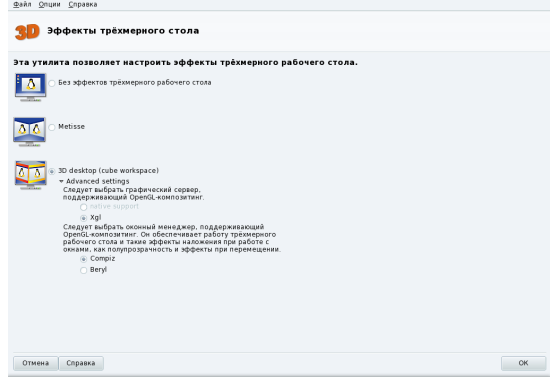

Оставим читателю проверить работу комбинаций клавиш Alt+Ctrl+стрелки, Shift+F8 и т.д.

# Настройка сети

Школьный сервер должен иметь как минимум один сетевой адаптер для подключения к внутренней сети и средства для подключения к Интернет.

## Конфигурирование внутреннего сетевого адаптера

Здесь и далее, если это возможно, для каждой задачи будут рассматриваться два способа ее решения: при помощи Центра управления Drak (фирменный интерфейс настройки компьютера Mandriva) и с использованием консоли. Последний способ наиболее исчерпывающий, может быть полезен при настройке сервера по медленному или дорогостоящему соединению и в том случае, если читатель выберет другой дистрибутив.

## Центр Управления

Для настройки параметров сетевого адаптера при помощи Центра управления требуется выполнить следующие действия:

- 1. Запустить Drak: Mandriva -> Система -> Настройка -> Настройка компьютера
- 2. Перейти на вкладку Сеть и Интернет
- 3. Выбрать пункт Перенастройка сетевых интерфейсов
- 4. В появившемся окне нужно выбрать:
	- а) Протокол: статический
	- b) IP-адрес: 192.168.0.1
	- с) Сетевая маска 255.255.255.0
	- d) Поле шлюз оставить пустым
- 5. Нажать кнопку ОК

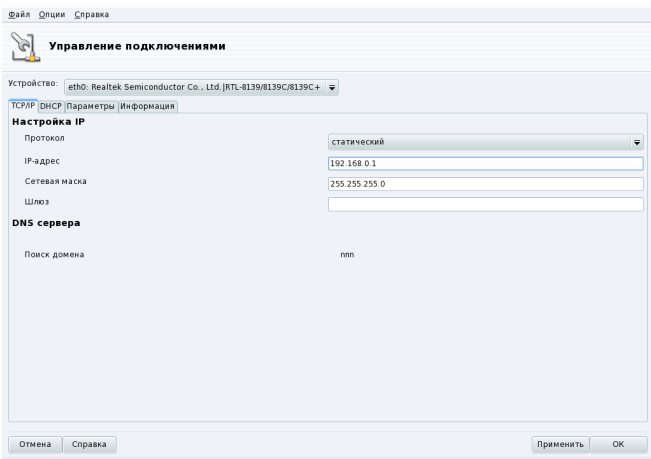

## Консоль

Для настройки параметров сетевого интерфейса используется команда:

/sbin/ifconfig eth0 192.168.0.1 broadcast 192.168.0.255 netmask 255.255.255.0

где eth0 - первый сетевой интерфейс (eth1 - второй сетевой интерфейс, если присутствует, и  $T.I.$ 

Лля просмотра конфигурации используется та же команда, но без параметров:

ifconfig

которая имеет следующий вывод:

```
Link encap:Ethernet HWaddr 00:1A:92:BE:03:7E
eth0inet addr:192.168.0.1 Bcast:192.168.0.255 Mask:255.255.255.0<br>UP BROADCAST MULTICAST MTU:1500 Metric:1
           RX packets:0 errors:0 dropped:0 overruns:0 frame:0
           TX packets: 0 errors: 0 dropped: 0 overruns: 0 carrier: 0
           collisions: 0 txqueuelen: 1000
          RX bytes: 0 (0.0 b) TX bytes: 0 (0.0 b)Interrupt:19 Base address: 0x8c00
10<sup>°</sup>Link encap: Local Loopback
          inet addr:127.0.0.1 Mask:255.0.0.0
          inet6 addr: :: 1/128 Scope: Host
          UP LOOPBACK RUNNING MTU:16436 Metric:1
           RX packets: 614 errors: 0 dropped: 0 overruns: 0 frame: 0
           TX packets: 614 errors: 0 dropped: 0 overruns: 0 carrier: 0
           collisions: 0 txqueuelen: 0
           RX bytes: 172079 (168.0 KiB) TX bytes: 172079 (168.0 KiB)
```
Интерфейс lo (loopback) присутствует на всех системах для внутренней связи между сетевыми приложениями по адресу 127.0.0.1, т.е. этот адрес может быть использован сетевыми клиентскими программами для связи с серверными программами, расположенными на одном и том же компьютере.

Далее следует настроить маршрутизацию следующей командой:

/sbin/ifconfig eth0 192.168.0.1 broadcast 192.168.0.255 netmask 255.255.255.0

Правильность настройки может быть проверена командой

/sbin/route -n

которая имеет следующий вывод:

Kernel IP routing table Flags Metric Ref Use Iface Destination Gateway Genmask 255.255.255.0 192.168.0.0  $0.0.0.0$  $\overline{U}$  $10$  0  $0$  eth $0$ 

Здесь написано, что все пакеты, предназначающиеся IP-адресам 192.168.0.0 с маской 255.255.255.0, должны отправляться через интерфейс eth0.

Все вышеприведенные команды имеют временный эффект, т.е. действуют до перезагрузки. Для постоянной настройки следует отредактировать стартовые скрипты, т.е. файл /etc/sysconfig/network-scripts/ifcfg-eth0, следующим образом:

```
DEVICE=eth0
BOOTPROTO=static
IPADDR=192.168.0.1
NETMASK=255.255.255.0
NETWORK=192.168.0.0
BROADCAST=192.168.0.255
ONBOOT=yes
METRIC=10
```
### Общее для обоих способов

Для установки имени компьютера следует отредактировать файл /etc/hosts следующим образом:

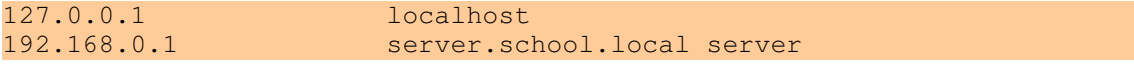

Т.к. сервер находится в локальной сети, было выбрано имя, которое точно не встречается в Интернет (для этого служит зона local).

Файл /etc/sysconfig/network содержит:

```
NETWORKING=ves
HOSTNAME=school.local
```
#### Диагностика соединения

Важно знать, каким образом можно обнаруживать и разрешать проблемы, связанные с сетью. В данном разделе рассматриваются утилиты для работы с сетью.

Программа ping позволяет проверить, доступен ли тот или иной узел, например:

ping google.com

```
PING google.com (64.233.187.99) 56(84) bytes of data.
64 bytes from jc-f99.google.com (64.233.187.99): icmp_seq=1 ttl=228 time=359 ms
64 bytes from jc-f99.google.com (64.233.187.99): icmp_seq=4 ttl=228 time=366 ms
--- google.com ping statistics ---
2 packets transmitted, 2 received, 0% packet loss, time 5294ms
```
rtt min/avg/max/mdev = 359.811/376.531/411.240/20.317 ms

Из вывода команды следует, что узел google.com был доступен, его IP-адрес 64.233.187.99, время отклика 359 и 366 миллисекунд, ни одного ракета не было потеряно.

Команда traceroute одна из впечатляющих утилит, которая позволяет проследить путь следования пакета. На компьютере автора была выполнена следующая команда с правами root:

traceroute google.com

traceroute: Warning: google.com has multiple addresses; using 64.233.167.99 traceroute to google.com (64.233.167.99), 30 hops max, 38 byte packets 1 pdn.esky.ru (85.92.9.5) 112.948 ms 130.052 ms 133.842 ms 2 250-165.utk.ru (62.168.250.165) 158.975 ms 134.950 ms 135.978 ms 3 87.226.142.169 (87.226.142.169) 234.986 ms 113.948 ms 134.973 ms 4 87.226.130.4 (87.226.130.4) 166.987 ms 146.952 ms 170.989 ms 5 87.226.216.182 (87.226.216.182) 182.984 ms 174.945 ms 187.983 ms 6 sl-qw11-sto-0-1.sprintlink.net (80.77.97.177) 186.992 ms 220.955 ms 215.032 ms 7 sl-bb21-sto-12-0.sprintlink.net (80.77.96.98) 284.943 ms 209.947 ms 179.976 ms 8 sl-bb21-cop-12-0.sprintlink.net (213.206.129.33) 286.988 ms 186.920 ms 198.977 ms 9 sl-bb21-ham-13-0.sprintlink.net (213.206.129.58) 279.996 ms 211.954 ms 211.978 ms 10 sl-bb20-fra-13-0.sprintlink.net (213.206.129.61) 239.983 ms 225.881 ms 221.990 ms 11 sl-qw21-fra-1-1.sprintlink.net (217.147.96.228) 209.978 ms 214.974 ms 194.977 ms 12 217.147.109.150 (217.147.109.150) 335.003 ms 213.945 ms 193.977 ms 13 66.249.94.136 (66.249.94.136) 301.993 ms 207.954 ms 213.982 ms 14 72.14.233.104 (72.14.233.104) 217.984 ms 218.952 ms 217.996 ms 15 72.14.236.220 (72.14.236.220) 301.984 ms 322.966 ms 324.986 ms 16 216.239.46.14 (216.239.46.14) 371.991 ms 300.959 ms 299.999 ms 17 72.14.232.53 (72.14.232.53) 319.983 ms 344.962 ms 466.040 ms 18 64.233.175.26 (64.233.175.26) 602.972 ms 72.14.232.70 (72.14.232.70) 297.972 ms 64.233.175.26 (64.233.175.26) 338.960 ms 19 py-in-f99.google.com (64.233.167.99) 341.975 ms 298.951 ms 307.987 ms

Как видно из листинга, можно проследить, каким образом пакет преодолевает половину Земного шара.

## Подключение к Интернет

Устанавливаемый сервер будет выполнять роль шлюза в сеть Интернет. Поэтому важно настроить соединение с Интернет.

## **Подключение к сети Уралсвязьинформ**

#### *Центр управления*

Для настройки параметров сетевого адаптера при помощи Центра управления требуется выполнить следующие действия:

- 1. Запустить Drak: Mandriva > Система > Настройка > Настройка компьютера
- 2. Перейти на вкладку Сеть и Интернет
- 3. Выбрать пункт Настройка нового сетевого интерфейса (LAN, ISDN, ADSL...)
- 4. В появившемся списке выбрать DSL.
- 5. В следующем списке выбрать сетевой адаптер, к которому подключен модем.
- 6. В списке провайдеров выбрать пункт Нет в списке отредактируйте вручную.
- 7. Выбрать PPP через Ethernet (PPPoE).
- 8. Указать параметры доступа (логин, пароль), выданные при подключении к Utel.
- 9. Установить галочку Разрешить пользователям управлять подключением.
- 10.Затем можно сразу установить подключение.
- 11. Управление подключением осуществляется при помощи программы, которую можно

открыть, нажав на символ Э, расположенный рядом с часами.

#### Консоль

Для связи с серверами Уралсвязьинформ используется защищенное подключение PPPoE, поэтому требуется установить необходимые пакеты при помощи следующей команды от имени root:

#### urpmi 'rp-pppoe'

Команда сообщит, что необходимо удовлетворить зависимости и доставить дополнительные пакеты. Требуется ответить утвердительно (у).

При настройке соединения следует создать файл /etc/ppp/peers/utel:

```
nodetach
default-asyncmap
noaccomp
nobsdcomp
novjccomp
nodeflate
mru 1492
mtu 1492
lcp-echo-interval 20
lcp-echo-failure 3
noauth
defaultroute
usepeerdns
lock
persist
nopcomp
noccp
novj
kdebug 1
holdoff 4
maxfail 25
\# заменить eth0 на адаптер, к которому подключен модем (eth1, eth2 и т.д.)
pty "pppoe -m 1412 -I eth0"
# заменить «имя пользователя» на имя, выданное при регистрации Utel'ом
user "имя_пользователя"
Регистрационные данные следует записать в файл /etc/ppp/pap-secrets:
```
# Secrets for authentication using PAP # client server secret IP addresses # заменить на данные, выданные при регистрации 'имя\_пользователя' \* 'пароль' \*

Т.к. в этом файле содержатся секретные сведения, нужно на всякий случай изменить права поступа к файлу, выполнив команды от имени пользователя root:

chown root: daemon /etc/ppp/pap-secrets

chmod 600/etc/ppp/pap-secrets

На этом этапе настройки сделаны, и можно выполнить следующую команду для проверки соединения:

#### pppd call utel

Для прерывания соединения используется комбинация клавиш Ctrl+C.

Для удобства использования создадим на Рабочем столе обычного (не root) пользователя два файла:

Desktop/Включить\ Интернет #!/bin/sh /usr/sbin/pppd call utel

Desktop/Выключить\ Интернет

#!/bin/sh kill `cat /var/run/ppp0.pid` Дадим этим файлам права на исполнение:

chmod 700 'Desktop/Включить Интернет' 'Desktop/Выключить Интернет'

### Подключение к сети СкайЛинк

В данном разделе будет рассмотрен способ подключения к сети СкайЛинк при помощи модема AnyData ADU-E100A.

Автору не удалось установить соединение при помощи Центра управления Mandriva, поэтому сразу будет рассматриваться способ подключения с помощью консоли.

Модем сразу после подключения хорошо определяется ядром (даже в предыдущей версии Mandriva Free 2007.0 были проблемы с этим), и поэтому можно сразу переходить к установке пакета *ppp* и настройке конфигурационных файлов от имени пользователя root.

Установка пакета *ppp*:

#### urpmi ppp

Команла сообщит, что необходимо удовлетворить зависимости и доставить дополнительные пакеты для ppp. Требуется ответить утвердительно (у).

Содержимое конфигурационных файлов:

/etc/ppp/peers/cdma

```
debug
/dev/ttyUSB0
921600
noipdefault
defaultroute
ipcp-accept-local
lcp-echo-interval 60
lcp-echo-failure 5
usepeerdns
nopcomp
noauth
noaccomp
noccp
nodetach
user "mobile"
connect "/usr/sbin/chat -s -S -V -t 5 -f /etc/ppp/cdma.chat"
```
/etc/ppp/cdma.chat

```
\mathbf{U}(\mathbf{U})=\mathbf{U}(\mathbf{U})" 'ATZ'
'OK' 'ATI'
'OK' 'ATDT#777'
'CONNECT' 'ATO'
```
#### /etc/ppp/chap-secrets

```
# Secrets for authentication using CHAP
# client server secret<br>"mobile" * "internet" *
```
IP addresses

Заметим, что файл /etc/ppp/chap-secrets должен быть доступен только пользователю root. Для этого дадим команду:

#### chmod 600 /etc/ppp/chap-secrets

На этом этапе настройки слеланы, и можно выполнить следующую команду для проверки соелинения:

#### pppd call cdma

Для прерывания соединения используется комбинация клавиш Ctrl+C.

Для удобства использования создадим на Рабочем столе обычного (не root) пользователя два файла:

Desktop/Включить\ Интернет

 $\#!/bin/sh$ /usr/sbin/pppd call cdma

Desktop/Выключить\ Интернет

 $\#!/bin/sh$ kill 'cat /var/run/ppp0.pid'

Дадим этим файлам права на исполнение:

chmod 700 'Desktop/Включить Интернет' 'Desktop/Выключить Интернет'

# Установка DNS и DHCP серверов

## Введение

Приведем сначала определения терминов DNS и DHCP.

Следующий материал взят из свободной энциклопедии Wikipedia.

http://ru.wikipedia.org/wiki/DNS

DNS (англ. Domain Name System — система доменных имён) — это система, позволяющая преобразовывать символьные имена доменов в IP-адреса (и наоборот) в сетях TCP/IP.

Домен — определённая зона в системе доменных имён (DNS) Интернета, выделенная какойлибо стране, организации или для иных целей.

DNS важна для работы Интернета, ибо для соединения с узлом необходима информация о его IP-адресе, а для людей проще запоминать буквенные (обычно осмысленные) адреса, чем последовательность цифр IP-адреса.

#### Следующий материал взят из свободной энциклопедии Wikipedia.

### http://ru.wikipedia.org/wiki/DHCP

DHCP (англ. Dynamic Host Configuration Protocol — протокол динамической конфигурации узла) — это сетевой протокол, позволяющий компьютерам автоматически получать IP-адрес и другие параметры, необходимые для работы в сети TCP/IP. Для этого компьютер обращается к специальному серверу, называемому сервером DHCP. Сетевой администратор может задать диапазон адресов, распределяемых среди компьютеров. Это позволяет избежать ручной настройки компьютеров сети и уменьшает количество ошибок. Протокол DHCP используется в большинстве крупных сетей ТСР/IР.

Некоторые начинающие системные администраторы составляют список IP-адресов и соответствующих им имен компьютеров. Очевидно, такой список, который еще и является дополнительным источником ошибок, с увеличением числа компьютеров в сети становиться все сложнее и сложнее обновлять. Использование DHCP в локальной сети поможет уменьшить количество рутинных операций по настройке сети. Важно, чтобы в локальной сети DNS и DHCP функционировали вместе (что называется динамический DNS) для того, чтобы к любому компьютеру можно было обратиться как по IP-адресу, так и по имени. В ОС Linux функции DNS выполняет пакет bind, а DHCP - dhcpd.

В данном разделе будет развертываться локальный домен school.local.

## Установка и настройка DNS

Исчерпывающая информация о способах настройки bind может быть найдена по адресу http:// www.opennet.ru/docs/HOWTO-RU/DNS-HOWTO.html.

Установка сервиса bind (Berkeley Internet Name Domain) может быть выполнена следующей командой, выполненной с правами root:

#### urpmi bind

При установке bind потребуются дополнительный пакет (bind-utils-9.4.0-3mdv2007.1.i586), поэтому на запрос следует ответить утвердительно (у).

Часть пакета named является демоном DNS.

После установки появится предупреждение, что из-за проблем, связанных с безопасностью, программа named будет работать в так называемом chroot окружении. Такое окружение позволяет симулировать реальную систему, используя любой каталог (в этом случае /var/lib/named) в качестве корневого. Следовательно, программа named, даже имея потенциальные ошибки в своем коде или неверные настройки, не сможет подняться выше указанного каталога и навредить системе. Запуск программ в chroot окружении для обеспечения безопасности также иногда называют помещением программы в тюрьму (jail).

Программа named имеет множество файлов конфигурации, которые не могут быть настроены автоматически.

#### Файл /etc/named.conf

```
// ссылка на файл, который генерируется при установке bind, с секретным
ключом, // используя который DHCP сможет обновить данные в системе DNS при
ПОЯВЛАНИИ
```

```
//новых компьютеров, которые потребуют IP-адреса
include "/etc/rndc.key";
// только наши компьютеры могут получать информацию из нашего DNS сервера
acl "schoolnets" { 192.168.0.0/24; 127.0.0.1; };
options {
// рабочий каталог
     directory "/var/named";
   pid-file "/var/run/named.pid";
//принимать запросы, приходящие только на эти адреса
  listen-on + 192.168.0.1; 127.0.0.1;};
// Указатели корневых серверов. В файле named.ca содержится список
// «вышестоящих» DNS серверов. Некоторые авторы советуют иногда обновлять
// список командой wget ftp://ftp.internic.net/domain/named.ca.
// Другие замечают, что этот список не меняется годами.
zone "." IN {
     type hint;
      file "named.ca";
};
// обслуживание зоны localdomain
zone "localdomain" IN {
      type master;
      file "master/localdomain.zone";
   allow-update { none; ;};
// обслуживание зоны localhost
zone "localhost" IN {
     type master;
     file "master/localhost.zone";
   allow-update { none; };
};
// добавление возможности нахождения зоны localhost при задании IP-адреса
// 127.0.0.1 (обратное отражение)
zone "0.0.127.in-addr.arpa" IN {
      type master;
      file "reverse/named.local";
  allow-update { none; ;};
// настройка зоны school.local. В файле master/school.local содержится
\frac{1}{4} информация о ней. Директива allow-update дает разрешение на обновление
// DHCP сервером.
zone "school.local" {
      type master;
      file "master/school.local";
   allow-update { key mykey; };
};
// обратное отражение зоны school.local
zone "0.168.192.in-addr.arpa" {
      type master;
      file "reverse/school.local";
   allow-update { key mykey; };
};
```
В секцию options можно также добавить сроку forwaders  $\{127.0.0.1; x.x.x.x, y.y.y.y; \};$ x.x.x.x и y.y.y.y – IP адреса DNS серверов провайдера.

Заметим, что с символов // начинаются комментарии, которые набирать необязательно

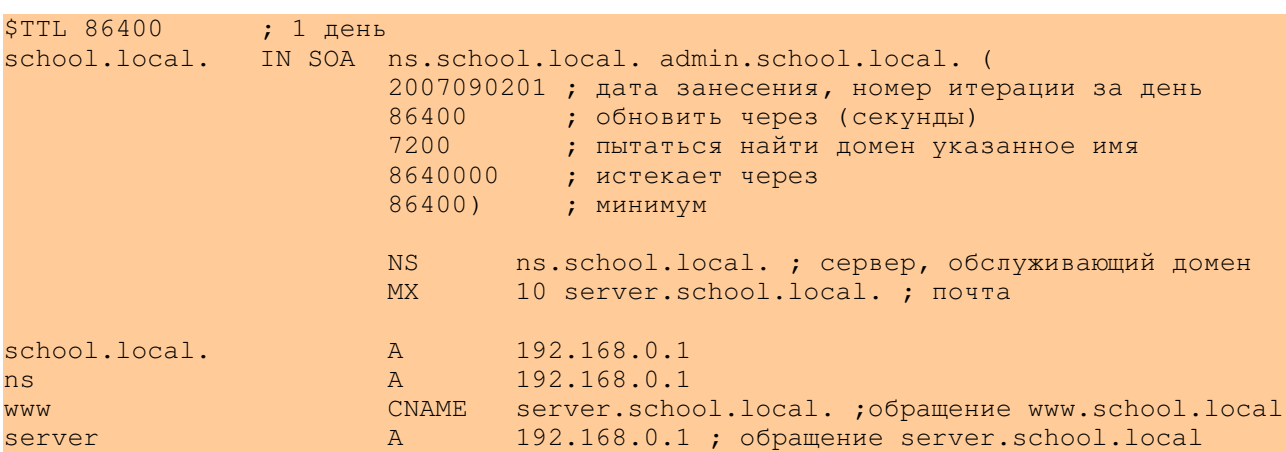

/var/lib/named/var/named/master/school.local

Обратите внимание на точки в конце адресов. Без них работать не будет!

Сокращения:

- SOA (Start of Authority). Адрес сервера, на котором хранится эталонная информация о данном домене, e-mail администратора. Т.к. символ @ используется для других целей, используется точка.
- $A$  (address record) запись адреса. Сопоставляет имя с IP-адресом.
- $\bullet$  CNAME (canonical name record) псевдоним. Перенаправление на другое имя.
- NS (name server) DNS-серверы для данного домена.

### Файл /var/lib/named/var/named/reverse/school.local

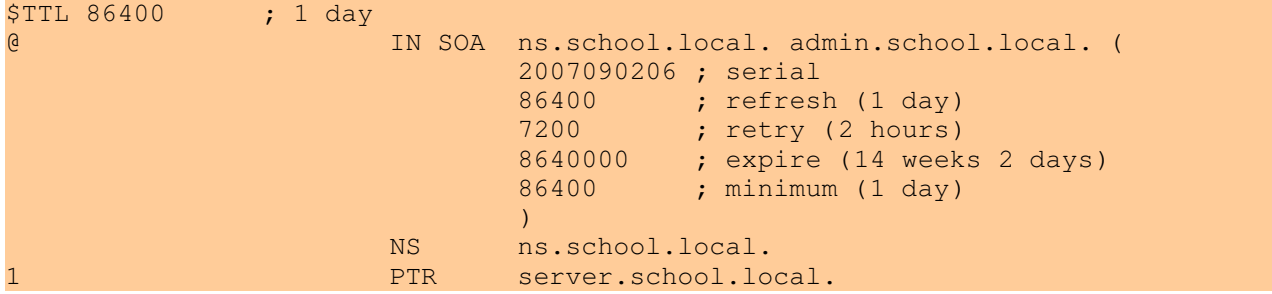

Файл, обратный файлу school.local.

Файл /var/lib/named/var/named/reverse/named.local

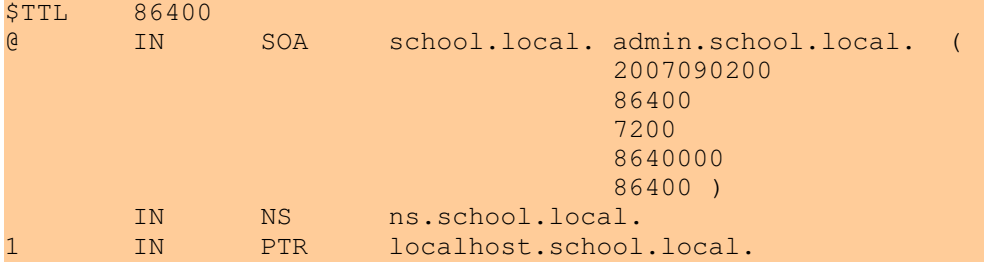

После внесения изменений программу named можно перезапустить командой

/etc/init.d/named restart

Заметим, что скрипты из каталога init.d могут принимать следующие аргументы: start запустить сервис; stop - остановить; restart - перезапустить и другие.

И наконец, следует установить локальный сервер DNS как сервер по умолчанию. Автору известен только один способ (может быть, он не очень правильный): в файл /etc/resolvconf/resolv.conf.d/base добавить строку nameserver 127.0.0.1. Если нет возможности перезагрузить систему, такую же строку нужно добавить в файл /etc/resolv.conf.

Для проверки работы DNS сервера используется команда:

nslookup <имя\_сервера>

## Установка и настройка DHCP

Установка сервиса dhcpd может быть выполнена следующей командой, выполненной с правами root:

#### urpmi dhcp

Настройка ограничивается файлом /etc/dhcpd.conf:

```
option domain-name "school.local":
ddns-update-style interim;
#подключение секретного файла для доступа к DNS
include "/var/lib/named/etc/rndc.key";
# Определение подсети
subnet 192.168.0.0 netmask 255.255.255.0 {
   # диапазон адресов, которые выдавать клиентам
   range 192.168.0.10 192.168.0.250;
    # адрес DNS сервера для сообщения клиентам
   option domain-name-servers 192.168.0.1;
# Определение зоны school.local.
zone school.local. {
   primary 127.0.0.1;
   key
         mykey;
# Обратное определение school.local.
zone 0.168.192.in-addr.arpa. {
   primary 127.0.0.1;
   key mykey;
```
После внесения изменений сервис dhcp можно перезапустить командой

/etc/init.d/dhcpd restart

## Настройка внутренней почты

Работу внутренней почты будут обеспечивать два пакета:

- Postfix (пакет отвечает за доставку почты).
- $\frac{1}{2006c1}$  (пакет отвечает за выдачу почты клиентам).

## Настройка Postfix

Пакет Postfix устанавливать не нужно, т.к. он требуется для работы KDE.

Для настройки пакета следует исправить файл /etc/postfix/main.cf:

```
readme directory = /usr/share/doc/postfix-2.3.8/READING FILEShtml directory = /usr/share/doc/postfix-2.3.8/html
sendmail path = /usr/sbin/sendmail postfixsetgid_group = postdrop
command_directory = /usr/sbinmanpage_directory = /usr/share/man
daemon_directory = /usr/lib/postfix
newaliases{\_}path = /usr/bin/newsmailq path = /usr/bin/mailq
queue_directory = /var/spool/postfix
mail_owner = postfix
global_config_directory = /etc/postfix
# имя домена
mydomain = school.local
# имя компьютера, на котором запущен Postfix
myhostname = server.school.local
# от каких доменов принимать почту
myoriginal =$mydomain
# на каких адресах принимать почту
inet interfaces = 127.0.0.1,192.168.0.1
# какие имена доменов обрабатываются сервером
mydestination = $myhostname, localhost.$mydomain, localhost, $mydomain
# использовать локальную базу данных пользователей из файла /etc/passwd
local_recipient_maps = proxy:unix:passwd.byname
unknown_local_recipient_reject_code = 550
# сети, которым следует доверять
mynetworks = 192.168.0.0/24, 127.0.0.0/8
relay_domains = $mydestination
relayhost = $mydomain
```
Вся почта, принимаемая Postfix, будет сохраняться в файл /var/spool/mail/<имя\_пользователя>.

## Установка ітар-2006с1

Установка *imap-2006с1* выполняется командой:

#### urpmi imap

Настройки пакет не требует, но его требуется включить, изменив строку disable = yes на disable = по в файле /etc/xinetd.d/imap.

Пакет предлагает два способа отправки РОРЗ и ІМАР. Принимать решение, какой из способов использовать, должен клиент, руководствуясь тем, что обычно РОРЗ предполагает сохранение писем на клиентском компьютере в почтовой программе, в то время как при использовании IMAP письма сохраняются на сервере.

# **Установка LAMP**

Следующий материал взят из свободной энциклопедии Wikipedia.

http://ru.wikipedia.org/wiki/LAMP

LAMP — акроним, обозначающий набор серверного программного обеспечения, широко используемый во Всемирной паутине. LAMP назван по первым буквам входящих в его состав компонентов.

- $\bullet$  Linux операционная система (более корректно называемая GNU/Linux):
- $\bullet$  Apache веб-сервер;
- $\bullet$  MySQL CYBII;
- PHP язык программирования, используемый для создания веб-приложений.

Акроним LAMP может использоваться для обозначения:

- 1. Инфраструктуры веб-сервера
- 2. Парадигмы программирования
- 3. Пакета программ

Хотя изначально эти программные продукты не разрабатывались специально для работы друг с другом, такая связка стала весьма популярной, в первую очередь из-за своей низкой стоимости (все её составляющие являются открытыми и могут быть бесплатно загружены из Интернета). Набор LAMP входит в состав большинства дистрибутивов GNU/Linux и предоставляется многими хостинговыми компаниями.

Википедия, точнее, её основа — MediaWiki — представляет собой программное обеспечение, которое можно характеризовать как LAMP: разработана, прежде всего, для Linux, управляется через веб-сервер Apache, данные сохраняются в MySQL, логика реализована на **PHP** 

Создание внутреннего сайта школы - важная задача. Сайт должен быть той информационной инфраструктурой, которая может связать всех субъектов образовательного процесса воедино. Описание событий, проходящих в ОУ, информация о классах, факультативах, дидактические и методические разработки, любая другая подобная информация – все это содержание сайта школы. Формирование единого информационного пространства школы – главная задача сайта.

## Установка MySQL

 $MySQL -$  открытая платформа баз данных. Многие web-приложения используют  $MySQL$ сервер для хранения своих данных, и поэтому он устанавливается прежде всего. Заметим, что MySQL – не единственная открытая СУБД, но так случилось, что почти все web-приложения ориентируются именно на это решение. Другая распространенная СУБД – PostgreSQL.

Для установки СУБД MySQL должна быть запущена следующая команда от имени root:

urpmi 'MySOL-5'

Булет задан вопрос об установке дополнительных пакетов, на который требуется ответить положительно (y).

Файл /etc/my.cnf управляет конфигураций сервера и заполняется значениями по умолчанию.

СУБД MySQL имеет внутренний механизм работы с правами пользователя, т.е. пользователь root в Linux и пользователь root в MySQL - разные пользователи. Сразу после установки пароль пользователя root назначается пустым. Важно перед началом работы задать стойкий пароль, зайдя в консоль MySQL при помощи команды:

mysql -u root

Затем требуется выполнить следующий запрос:

SET PASSWORD FOR root@localhost=PASSWORD('новый пароль');

Выход из консоли MySQL осуществляется командой exit.

В следующий раз для входа консоль требуется включить ввод пароля, используя команду

mysal -u root -p

## Установка Apache

Установка web-сервера Apache производится следующей командой:

urpmi 'apache-mpm-prefork'

Команда установки задаст запрос об удовлетворении зависимостей, на который требуется ответить утвердительно (v).

Конфигурирование сервера сводится к исправлению файла /etc/httpd/conf/httpd.conf и добавлению строки ServerName www.school.local. Также следует найти строку Listen  $0.0.0.0.80$  и заменить на Listen 192.168.0.1:80 для того, чтобы сервер обслуживал запросы только внутренней сети.

Web-сервер может быть запущен командой

#### /etc/init.d/httpd start

Файл конфигурации apache - это /etc/httpd/conf/httpd.conf. В этом файле, в частности, указывается, что в каталоге /etc/httpd/ будут содержаться файлы конфигурации, сообщения об ошибках и файлы журналов; в каталоге /var/www/html/ будут находиться html и другие файлы, которые сервер будет выдавать на запросы пользователя.

## Установка РНР

Установка языка сценариев PHP в качестве модуля Apache производится следующей команлой:

urpmi 'apache-mod\_php'

Команда установки задаст запрос об удовлетворении зависимостей, на который требуется ответить утвердительно (у). Файл конфигурации PHP находится по адресу /etc/php.ini, в котором значения по умолчанию нас устраивают.

Пля связи с базой данных MySOL потребуется еще один модуль, который устанавливается командой:

### urpmi 'php-mysql'

Многие системы для работы с изображениями используют графическую библиотеку gd, которая устанавливается следующей командой:

### urpmi 'php-gd'

Для работы с интернациональными строками в кодировке UTF-8 используется библиотека mbstring:

### urpmi 'php-mbstring'

Поддержка файлов XML устанавливается командой:

urpmi 'php-dom' 'php-xml'

После установки обновлений желательно перезапустить apache.

## Системы управления контентом

Следующий материал взят из свободной энциклопедии Wikipedia.

### http://ru.wikipedia.org/wiki/Cms

Система управления содержимым/контентом (англ. Content management system,  $\overline{CMS}$ ) компьютерная программа, используемая для управления содержимым чего-либо (обычно это содержимое рассматривается как неструктурированные данные предметной задачи в противоположность структурированным данным, обычно находящимися под управлением СУБД). Обычно такие системы используются для хранения и публикации большого количества документов, изображений, музыки или видео.

Частным случаем такого рода систем являются системы управления сайтами. Подобные CMS позволяют управлять текстовым и графическим наполнением веб-сайта, предоставляя пользователю удобные инструменты хранения и публикации информации.

Сейчас существует множество готовых систем управления содержимым сайта, в том числе и бесплатных.

Все системы управления будут устанавливается в каталог /var/www/html/<имя системы>/. После выбора системы наиболее подходящей для нужд ОУ следует удалить все остальные системы, а выбранную систему установить в каталог /var/www/html/.

## **Drupal**

Получить последнюю версию системы управления Drupal можно по адресу http://www.drupal.ru/.

Затем систему требуется разархивировать следующими командами с правами root:

#### cd/var/www/html/

 $\ar x f$  <  $\Pi$  <  $\Pi$   $\sigma$  adx  $H$  and  $\Delta$ 

Данные команды создадут каталог drupal-x.x, где x.x – номер версии Drupal.

Для работы системы Drupal следует создать новую базу данных MySQL командой:

mysql -u root -p

```
mysql> create database drupal;
Query OK, 1 row affected (0.14 sec)
mysql> exit
```

```
Bye
```
Если в последствии Drupal потребуется удалить, то можно использовать запрос drop database drupal.

На следующем этапе следует добавить поддержку языка. Для этого с сайта Drupal требуется установить файлы ru.po (русификация процесса инсталляции) и drupal5x\_v3\_0.zip (на момент написания брошюры эти файлы находились по адресам: http://www.drupal.ru/files/ru 0.ро и http://www.drupal.ru/files/drupal5x v3 0.zip).

Файл ги.ро можно установить следующей командой:

cd drupal-x.x/profiles/default/

wget http://www.drupal.ru/files/ru 0.po

Во время установки потребуется разрешение на запись в файл settings.php, которое можно выдать командой:

chmod a+rw drupal-x.x/sites/default/settings.php

Для установки следует направить web-обозреватель по адресу http://localhost/drupal-x.x/ и выбрать язык ru 0.

На следующем экране требуется указать название базы данных (drupal), имя пользователя (root) и пароль, который был создан при установке MySQL.

Затем можно убрать разрешения на запись в файл settings.php:

chmod a-w drupal-x.x/sites/default/settings.php

После установки можно перейти по указанной ссылке на свежеустановленный сайт.

Чтобы иметь возможность использовать файлы в системе Drupal, следует создать каталог files и установить разрешения:

mkdir drupal-x.x/files

chown apache: apache drupal-x.x/files

chmod 770 drupal-x.x/files

Для управления сайтом понадобится создать первого пользователя, который будет являться администратором сайта. Для этого следует перейти по ссылке Create the first account. В следующем окне нужно указать имя нового пользователя (username) и локальный адрес почты (E-mail address). На следующем окне будет сообщен пароль для входа в систему который там

же можно изменить. Одновременно с этим будет отправлено письмо с паролем на указанный почтовый адрес.

Для русификации Drupal следует выполнить следующие шаги:

- 1. Зайти на страницу http://www.school.local/drupal-x.x/?q=admin/settings/locale/language/import;
- 2. Указать в качестве импортируемого языка Русский в поле Import into;
- 3. В поле Language file при помощи кнопки Browse... указать файл drupal5x\_v3.po на локальном компьютере, полученный при разархивировании файла drupal5x\_v3\_0.zip;
- 4. Нажать кнопку Import;
- 5. На странице http://www.school.local/drupal-x.x/?q=admin/settings/locale разблокировать язык Russian (установить галочку Enabled) и установить его по умолчанию (Default);
- 6. Нажать Save configuration.

Для начала работы можно перейти на главную страницу http://www.school.local/drupal-x.x/ и последовать всем указанным там советам.

### **Особенности работы**

## **Joomla**

Данную CMS можно скачать по адресу [http://joomlaportal.ru.](http://joomlaportal.ru/) На этом сайте в разделе «Русские сборки Joomla!» нужно найти файл Joomla! Lavra Edition. Заметим, что англоязычная версия программы доступна в виде пакета Mandriva и может быть установлена командой urpmi joomla.

Для установки требуется выполнить следующие команды:

cd /var/www/html/

mkdir joomla

cd joomla

unzip /<путь\_до>/Joomla\_xxxx\_Lavra\_Edition\_2007.zip

Чтобы установка прошла успешно, требуется изменить права доступа к каталогам, а также создать файл конфигурации командами:

chown apache:apache administrator/backups administrator/components administrator/modules administrator/templates cache components images images/banners images/stories language mambots mambots/content mambots/editors mambots/editors-xtd mambots/search mambots/system media modules templates

touch configuration.php

chmod a+w configuration.php

Установку можно начать, если направить web-обозреватель по адресу [http://www.school.local/joomla.](http://www.school.local/joomla)

На первом шаге выполняется установка имени хоста (localhost), пользователя MySQL (root), пароля, названия базы данных (joomla), префикса (не требуется).

На втором шаге заполняется название сайта (например, «Школьный сайт»).

На третьем шаге следует проверить URL и путь до сайта, заполнить поле e-mail, запомнить или задать пароль системного администратора.

На четвертом шаге советуют удалить каталог installation командой rm -rf installation, также следует изменить права доступа к файлу configuration.php командой

chmod a-w configuration.php.

### Особенности работы

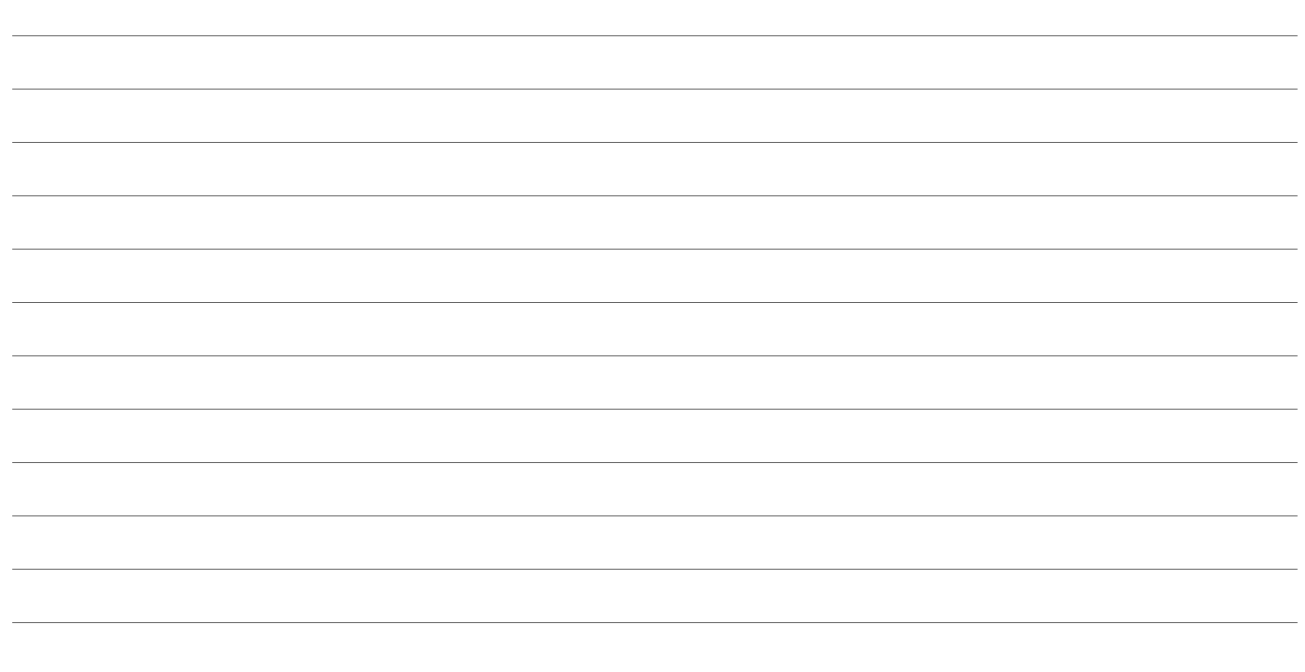

### **WordPress**

Загрузить свежую версию программы можно с русского сайта WordPress http://mywordpress.ru/.

Разархивирование WordPress производится командами:

```
cd /var/www/html/
```
 $\frac{1}{2}$  tar xf /<путь\_до>/wordpress-2.2.2.tgz

Перед установкой следует создать файл wp-config.php и всем дать права на его изменение:

my wp-config-sample.php wp-config.php

Затем этот файл следует отредактировать следующим образом:

```
<?php<br>// ** Настройки MySQL ** //
define('DB_NAME', 'wordpress');<br>define('DB_USER', 'root');
                                          // Название базы данных
                                    ...<br>// Пользователь для MySQL
define('DB_PASSWORD', '******'); // ... и пароль
define('DB_HOST', 'localhost');
define('DB_CHARSET', 'utf8');<br>define('DB_COLLATE', '');
$table\_prefix = ''define ('WPLANG', 'ru_RU');
define('ABSPATH', dirname(_FILE_).'/');
require_once(ABSPATH.'wp-settings.php');
\gtrsim
```
Как и для Drupal, потребуется создать базу данных следующими командами:

mysql -u root -p

```
mysql> create database wordpress;
Query OK, 1 row affected (0.14 sec)
```
mysql> exit Bye

На следующем этапе следует направить web-обозреватель по адресу http://www.school.local/wordpress/wp-admin/install.php.

На первом шаге устанавливается заголовок блога и e-mail. Не следует устанавливать присутствие блога в поисковых системах, т.к. это – локальный сайт.

На втором шаге создадутся таблицы, будет создан пароль администратора и появится приглашение начать заполнять блог.

### **Особенности работы**

## **MediaWiki**

Загрузить программу можно по адресу [http://www.mediawiki.org/wiki/Download/ru,](http://www.mediawiki.org/wiki/Download/ru) на этом же сайте можно получить исчерпывающую информацию о работе с системой. Версия 1.9.3 доступна как пакет Mandriva, но устанавливать ее таким образом не рекомендуется.

Чтобы разархивировать, программу следует выполнить следующие команды:

cd /var/www/html/

 $\frac{1}{2}$  tar xf /<путь  $\frac{1}{2}$  до>/mediawiki-x.x.x.tar.gz

Перед установкой требуется установить права для записи в каталог config командой

chmod  $a+w$  mediawiki-x.x.x/config

Для начала установки web-обозреватель должен быть направлен по адресу http://www.school.local/mediawiki-x.x.x/. Затем следует перейти по ссылке Setup the wiki.

Следующие поля на странице MediaWiki Installation должны быть заполнены:

- 1. Site config (настройки сайта):
	- 1.1.Wiki name (имя wiki) название сайта;
	- 1.2.Contact email (почтовый адрес для связи) локальный почтовый адрес администратора;
	- 1.3. Language (язык)  $ru Pyccn\ddot{m}$ ;
	- 1.4.Admin username имя администратора, которое будет использоваться для входа в систему администратором;
	- 1.5.*Password и* Password confirm пароль; оба поля должны быть идентичными;
- 2. Email (настройки могут быть оставлены по умолчанию);
- 3. Database config (не указанные здесь настройки могут быть оставлены по умолчанию):
	- 3.1.DB username имя пользователя MySQL, который будет обслуживать MediaWiki (указанный пользователь будет создан в системе);
	- 3.2.DB password и DB password confirm пароль MySQL, который будет обслуживать MediaWiki (оба поля должны быть идентичны);
	- 3.3.Поле Superuser account (учетная запись суперпользователя MySQL) должно быть отмечено;
	- 3.4.Superuser name (имя суперпользователя) root;
	- 3.5.Superuser password пароль суперпользователя.

Для продолжения установки следует нажать кнопку Install MediaWiki!

Файл config/LocalSettings.php должен быть в корневом каталоге MediaWiki, также его владельцем должен быть пользователь root. Для этого используются команды:

mv -v mediawiki-x.x.x/config/LocalSettings.php mediawiki-x.x.x/LocalSettings.php

chown root:root mediawiki-x.x.x/LocalSettings.php.

Система MediaWiki требует, чтобы на сайте был логотип. Логотип должен быть помещен в каталог mediawiki-x.x.x, и на него должна быть установлена ссылка в конце файла LocalSettings.php вида:

\$wgLogo = 'http://www.school.local/mediawiki-1.10.1/logo.png';

Для добавления возможности загрузки изображений следует найти в файле LocalSettings.php строку

\$wgEnableUploads = false;

и заменить ее на строку

\$wgEnableUploads = true;

Также потребуется дать web-серверу права на запись в папку *images* командой:

 $chown$  apache: apache mediawiki-x.x.x/images

# Контроллер домена Samba

При написании раздела использовался следующий источник:

SAMBA PDC Slackware

[http://www.linuxportal.vrn.ru/index.php?title=SAMBA\\_PDC\\_Slackware](http://www.linuxportal.vrn.ru/index.php?title=SAMBA_PDC_Slackware)

Контроллер домена Samba является самой важной частью информационной инфраструктуры ОУ, т.к. именно он будет отвечать за работу сервера с Windows-клиентами.

В главе будет рассматриваться случай, когда в ОУ существуют следующие группы пользователей: администрация, учителя, учащиеся. У каждой группы пользователей будет свой общий ресурс, при этом учащиеся будут иметь доступ только к своему ресурсу; учителя – к своему ресурсу и ресурсу учащихся; администрация в добавок к своему ресурсу будет иметь доступ ко всем другим ресурсам. Также все клиенты получат возможность иметь свою домашнюю папку, сохранять профиль Windows на сервере, перенаправлять служебные папки (Рабочий стол, Мои документы и др.) на сетевой ресурс. Личные ресурсы клиентов будут доступны только им самим и пользователю root.

Установка сервера Samba осуществляется следующей командой:

urpmi samba samba-client winbind

Заметим, что пакет samba-client нужен только для тестовых целей, пакет winbind потребуется далее для прокси-сервера Squid, чтобы тот мог получать информацию о пользователях домена.

Перед настройкой сервера следует подготовить информацию о группах пользователей и об их

#### общих каталогах.

Сначала создадим группы пользователей: администрация, учителя, ученики:

groupadd administration

groupadd teachers

groupadd pupils

Затем создадим в корневом каталоге каталог /data и поместим в него (с соответствующими разрешениями) в общие папки пользовательских групп:

mkdir -p /data/{pupils,teachers,administration,soft}

chgrp administration /data/administration

chgrp teachers /data/teachers

chgrp pupils /data/pupils

chgrp users /data/soft/

chmod -R ug+rwX,o-rwx /data

chmod a+rX /data

Создадим конфигурационный файл /etc/samba/smb.conf со следующим содержимым:

```
[global]
# имя домена
workgroup = school
# имя сервера
netbios name = server
# название сервера
server string = Сервер ОУ
# установка менеджера паролей
passdb backend = tdbsam
# опции ведения журналов. Если возникают проблемы, то с увеличением параметра
# log level увеличивается количество отладочной информации, поступаемой
# в журнал
log level = 1
log file = /var/log/samba/workstation_%m.log
max log size = 50
# установка команд для добавления/удаления пользователей, групп в Linux
add user script = /usr/sbin/useradd - m *udelete user script = /usr/sbin/userdel -r %u
add group script = /usr/sbin/groupadd sqdelete group script = /usr/sbin/groupdel %g
add user to group script = /usr/bin/gpasswd -a %u %g
delete user from group script = /usr/bin/qpasswd -d %u %g
add machine script = /usr/sbin/useradd -q machines -s /bin/false -d /dev/null uset primary group script = /usr/sbin/usermod -g %g %u
# путь, по которому клиенты Windows должны сохранять профили пользователей
# макрос %U означает имя пользователя, с которым работает сервер
logon path = \\server\profiles
```

```
# буква диска, на который будет подключаться домашняя папка пользователей
logon drive = z:
# путь, по которому будут клиенты Windows искать домашнюю папку пользователей
logon home = \Nserver\homes\%U# скрипт, который клиенты Windows должны выполнять при каждом входе в систему
logon script = logon.cmd
# разрешение входов в домен
domain logons = yes
# мы доверяем только внутренней сети
hosts allow = 192.168.0. 127.
# разрешить клиентам Windows получать информацию о точном времени
time server = yes
# т.к. используется только один сервер, устанавливаем его главным
preferred master = yes
domain master = yes
local master = yes
# поддержка принтеров
load printers = yes
printing = cups
printcap name = cups
wins support = yes
# настройка winbind (для squid)
winbind separator = +winbind use default domain = yes
winbind uid = 10000 - 20000winbind gid = 10000 - 20000winbind enum users = yes
winbind enum groups = yes
# общий ресурс printers
[printers]
comment = All printers
path = /var/spool/samba
public = yes
printable = yes
guest ok = yes
# общий ресурс домашних папок пользователей
[homes]
comment = Home Directories
browseable = no
writable = yes
# общий ресурс, в котором будет находиться скрипт logon.cmd
[netlogon]
path = /var/lib/samba/netlogon
read only = yes
browseable = no
# общий ресурс для учеников
[pupils]
#путь в Linux
path = /data/pupils
# доступен для записи
writable = yes
# новые файлы создаются с полным доступом для всех
create mask = 0666directory mask = 0777
```

```
# группа вновь созданных файлов – pupils
force group = pupils
# все группы пользователей имеют полный доступ к ресурсу
valid users = @pupils @teachers @administration
# общий ресурс учителей
[teachers]
path = /data/teachers
writable = yes
create mask = 0660directory mask = 0770force group = teachers
# только учителя и администрация имеют доступ к ресурсу
valid users = @teachers @administration
# общий ресурс администрации
[admins]
path = /data/administration
writable = yes
create mask = 0660directory mask = 0770#только администрация имеет доступ к ресурсу
valid users = @administration
# общий ресурс, на котором будет доступно программное обеспечение
[soft]
path = /data/soft
# никто не имеет доступ на запись в ресурс
writeable = no# все могут просматривать ресурс
valid users = @users
# общий ресурс с профилями пользователей
[profiles]
path = /data/profiles
writable = yes
profile acls = Yes
csc policy = disable
Добавим пользователя root:
```
#### smbpasswd -a root

Ответим два раза на появившийся запрос о пароле (заметим, что пароль должен быть стойкий, однако здесь и далее в примерах будет пароль 123456).

Запустим сервер командой:

/etc/init.d/smb start

Проверим подключение сервера:

smbclient -L localhost -Uroot $%123456$ 

Добавим в домен следующие группы и информации о их соответствии группам Linux:

- Стандартные группы Windows NT:
	- Domain Guests гости домена;
	- Domain Computers компьютеры домена;
	- Domain Users пользователи домена;
- Domain Admins администраторы домена;
- Дополнительные группы:
	- $\circ$  puplis ученики;
	- teachers учителя;
	- admins администрация.

#### Для этого используем команды:

net groupmap add rid=514 ntgroup="Domain Guests" unixgroup=nobody

net groupmap add rid=515 ntgroup="Domain Computers" unixgroup=machines

net groupmap add rid=513 ntgroup="Domain Users" unixgroup=users

net groupmap add rid=512 ntgroup="Domain Admins" unixgroup=root

net groupmap add ntgroup="pupils" unixgroup=pupils

net groupmap add ntgroup="teachers" unixgroup=teachers

net groupmap add ntgroup="admins" unixgroup=administration

Добавим нового пользователя smbadmin в группу администраторов (эти команды надо будет проделывать для каждого нового пользователя этой группы:)

useradd -m -c "admin" -G root -g users smbadmin

smbpasswd -a smbadmin

Выведем на экран список пользователей-администраторов:

net rpc group members "Domain Admins" - Usmbadmin%123456 #проверка

Разрешим администраторам любые действия с клиентами Windows командой

net rpc rights grant "Domain Admins" SeMachineAccountPrivilege SeTakeOwnershipPrivilege SeBackupPrivilege SeRestorePrivilege SeRemoteShutdownPrivilege SePrintOperatorPrivilege SeAddUsersPrivilege SeDiskOperatorPrivilege -Usmbadmin%123456

Подключим сервер к его же домену:

net rpc join -U smbadmin%123456

Проверим, что сервер подключен:

#### net rpc testjoin

Для подключения клиента Windows 2000/XP к домену следует выполнить следующие действия с правами локального администратора:

- 1. Нажать правой кнопкой мыши на иконке "Мой компьютер", выбрать пункт "Свойства"
- 2. Перейти на вкладку "Имя компьютера"
- 3. Нажать кнопку "Изменить"
- 4. Выбрать пункт "Является членом домена:"
- 5. Ввести название домена school, кнопка "ОК"
- 6. Ввести имя и пароль пользователя, который имеет право на добавление ПК в домен (в примере smbadmin, пароль 123456)
- 7. Перезагрузить
- 8. В окне ввода имени пароля, нажать кнопку "Параметры" и выбрать домен school.

Для добавления нового учителя в домен следует выполнить команды:

adduser - g users - G teachers имя пользователя учителя

net rpc user add имя\_пользователя\_учителя -U smbadmin%123456

smbpasswd имя\_пользователя\_учителя

Создадим скрипт smbadduser, который автоматически выполняет вышеуказанные команды:

#!/bin/sh adduser  $-q$  users  $-G$  \$2 \$1 net rpc user add \$1 -U 'smbadmin%123456' echo  $-e' \n\ln'$  | smbpasswd  $-s$  \$1

Этот скрипт должен вызываться следующим образом:

smbadduser имя\_нового\_пользователя группа\_пользователя

В приведенном примере параметр группа\_пользователя может принимать следующие значения: pupils, teachers, administration. У новых пользователей будет пустой пароль.

Иногда требуется единовременно добавить большое количество пользователей. Приведем скрипт smbaddusers, который решает указанную задачу (считаем, что скрипт smbadduser находится в этом же каталоге):

```
#/bin/sh
cat $1 |
  while read username ; do
        ./smbadduser $username $2
    done
```
В качестве входных параметров скрипт принимает имя файла, в котором записаны имена новых пользователей (по одному на каждую строку) и группу, в которой будут находиться пользователи.

## **Примечания**

## Прокси-сервер

Следующий материал взят из свободной энциклопедии Wikipedia.

http://ru.wikipedia.org/Прокси-сервер

Прокси-сервер (от англ. proxy — «представитель, уполномоченный») — служба в компьютерных сетях, позволяющая клиентам выполнять косвенные запросы к другим сетевым службам. Сначала клиент подключается к прокси-серверу и запрашивает какой-либо ресурс (например, файл), расположенный на другом сервере. Затем прокси-сервер либо подключается к указанному серверу и получает ресурс у него, либо возвращает ресурс из собственного кэша (в случаях, если прокси имеет свой кэш). В некоторых случаях запрос клиента или ответ сервера может быть изменён прокси-сервером в определённых целях.

#### *Использование*

Чаще всего прокси-серверы применяются для следующих целей:

- Обеспечение доступа с компьютеров локальной сети в Интернет.
- Кэширование данных: если часто происходят обращения к одним и тем же внешним ресурсам, то можно держать их копию на прокси-сервере и выдавать по запросу, снижая тем самым нагрузку на канал во внешнюю сеть и ускоряя получение клиентом запрошенной информации.
- Сжатие данных: прокси-сервер загружает информацию из Интернета и передаёт информацию конечному пользователю в сжатом виде. Такие прокси-серверы используются в основном с целью экономии внешнего трафика.
- Защита локальной сети от внешнего доступа: например, можно настроить проксисервер так, что локальные компьютеры будут обращаться к внешним ресурсам только через него, а внешние компьютеры не смогут обращаться к локальным вообще (они «видят» только прокси-сервер). См. также NAT.
- Ограничение доступа из локальной сети к внешней: например, можно запретить доступ к определённым веб-сайтам, ограничить использование интернета каким-то локальным пользователям, устанавливать квоты на трафик или полосу пропускания, фильтровать рекламу и вирусы.
- Анонимизация доступа к различным ресурсам. Прокси-сервер может скрывать сведения о источнике запроса или пользователе. В таком случае целевой сервер видит лишь информацию о прокси-сервере, например, IP-адрес, но не имеет возможности определить истинный источник запроса. Существуют также искажающие проксисерверы, которые передают целевому серверу ложную информацию об истинном пользователе.

Многие прокси-серверы используются для нескольких целей одновременно. Некоторые прокси-серверы ограничивают работу несколькими портами: 80 (НТТР), 443 (Шифрованное соединение (HTTPS)), 21 (FTP).

В отличие от шлюза прокси-сервер чаще всего не пропускает ICMP-трафик (невозможно проверить доступность машины командами ping и traceroute).

В данном разделе будет рассмотрен прокси-сервер Squid. Также будет устанавливаться программа SquidGuard, используемая для фильтрации запросов, и программа sarg, позволяющая вычислять количество данных, которые получил конкретный пользователь (эти данные будут доступны через Web-интерфейс).

## Установка Squid, SquidGuard, sarg

Пакеты Squid и SquidGuard входят в поставку Mandriva 2007.1 Free и могут быть установлены следующей командой:

#### urpmi squid squidGuard

К сожалению, программа sarg не доступна в виде установочных пакетов. Исходные коды программы могут быть получены по адресу [http://sarg.sourceforge.net/sarg.php.](http://sarg.sourceforge.net/sarg.php) Для успешной сборки sarg потребуются заголовочные файлы библиотеки gd2, которые устанавливаются следующим образом:

#### urpmi libgd2-devel

Для установки программы sarg требуется выполнить следующие команды:

cd /tmp  $\ar xf / \pi yf - \mu o / \sqrt{2}g - x.x.x.x.tar.gz$  $cd$  sarg-x.x.x.x

./configure

make

make install

На данном этапе установка необходимых компонентов завершена.

### Настройка Squid

В файле /etc/squid/squid.conf расположен конфигурационный файл Squid:

```
#слушаются только внутренние адреса
http_port 192.168.0.1:3128
http_port 127.0.0.1:3128
#отключены ICP запросы
icp port 0
#параметры, отменяющие кэширование динамических страниц
hierarchy stoplist cgi-bin ?
acl QUERY urlpath_regex cgi-bin \?
no cache deny QUERY
#обьем памяти (по умолчанию - 8)
cache_mem 12 MB
#адрес администратора прокси-сервера.
#адрес будет отображаться в сообщениях об ошибках
cache_mgr anton@school.local
#расположение и объем кэша
cache_dir ufs /var/spool/squid/ 256 16 256
#DNS-сервер
dns_nameservers 127.0.0.1
#файл, в котором будут сохраняться протоколы доступа для sarg
access_log /var/log/squid/access.log
#Настройка аутентификации NTLM, которая позволяет использовать базу паролей
#Samba. Кроме того, современные обозреватели передают имя пользователя и
#пароль автоматически. В случае, если вход в домен не осуществлен, используется
#стандартная схема basic. При тестовом запуске squid эти строки нужно
#закомментировать
auth_param ntlm program /usr/bin/ntlm_auth --helper-protocol=squid-2.5-ntlmssp
auth_param basic program /usr/bin/ntlm_auth --helper-protocol=squid-2.5-basic
auth_param basic children 5
auth_param basic realm Squid proxy-caching web server
auth_param basic credentialsttl 2 hours
#не обрабатывать соединения с локальным web-сервером
acl local-servers dstdomain .school.local
always_direct allow local-servers
#Настройки кэширования, если удаленный сервер не сообщает время жизни объекта
refresh_pattern ^ftp: 1440<br>refresh_pattern ^gopher: 1440
                                1440 20% 10080
                                                1440
                                         0<sup>o</sup>20<sup>o</sup>refresh_pattern .
                                \bigcirc4320#Разрешение доступа к портам
acl all src 0.0.0.0/0.0.0.0
acl SSL_ports port 443 563
                                 # http
acl Safe ports port 80
acl Safe_ports port 21
                               # ftp
```
acl Safe\_ports port 22 # ssh acl Safe\_ports port 443 563 # https, snews acl Safe\_ports port 70 # gopher acl Safe\_ports port 210 # wais acl Safe\_ports port  $1025-65535$  # unregistered ports acl Safe\_ports port 280 # httpmgmt acl Safe\_ports port 488 # gsshttp acl Safe\_ports port 591 # filemaker acl Safe\_ports port 777 # multiling http acl CONNECT method CONNECT # Запрещение доступа к неизвестным портам, если это не SSL http access deny !Safe ports http\_access\_deny CONNECT !SSL\_ports #блокировка пользователей, которые превысили лимит. Эти строки должны быть #закомментированы при тестовом запуске Squid. acl banusers proxy\_auth "/var/spool/squid/blocklist" http\_access deny banusers #требование аутентификации через NTLM acl NTLMauth proxy\_auth REQUIRED http access allow MTLMauth http access deny all #Подключение SquidGuard. Эта строка должна быть закомментирована при тестовом #запуске Squid. url\_rewrite\_program /usr/bin/squidGuard -c /etc/squid/squidGuard.conf http\_reply\_access allow all #ограничение скорости соединения в байтах delay\_pools 1 delay\_class 1 3 delay\_access 1 allow all # общая скорость v – максимальная скорость для пользователя delay parameters 1 64000/64000 -1/-1 100/8000

Теперь можно протестировать Squid, используя команду

#### /etc/init.d/squid start

Для использования прокси-сервера клиенты должны указывать следующие реквизиты: Адрес – server.school.local, порт – 3128. В обозревателе Internet Explorer это делается в меню Сервис > Свойства обозревателя > Подключение > Настройка LAN. В Firefox Инструменты > Настройки > Дополнительно > Сеть > Настроить.

Чтобы заработала аутентификация при помощи NTLM, следует указать группу для файла winbindd\_privileged:

chgrp squid /var/cache/samba/winbindd\_privileged

### **Настройка SquidGuard**

В файле /etc/squid/squidGuard.conf расположен конфигурационный файл SquidGuard:

```
#расположение базы данных запрещенных адресов
dbhome /usr/share/squidGuard-1.2.0/db
#файл, в котором вести журнал
logdir /var/log/squidGuard
```
#определение рекламы

```
dest adv {
domainlist adv/domains
        urllist         adv/urls
}
#определение порнографии
dest porn {
        domainlist      porn/domains
        urllist         porn/urls
}
#определение пиратского ПО
dest warez {
        domainlist      warez/domains
        urllist         warez/urls
}
acl {
                   default {
#запрещение рекламы, порнографии, пиратского ПО
                                     pass    !adv !porn !warez all
#перенаправление на указанную страницу, если ресурс запрещен
                                      redirect http://www.school.local/block.html
Property of the second party of the Second Property and Property and Property and Property and Property and Property and Property and Property and Property and Property and Property and Property and Property and Property
}
```
Заметим, что должен быть создан файл /var/www/html/block.html, содержащий информацию о запрете.

Для корректной работы SquidGuard следует регулярно устанавливать и обновлять (иногда вручную) базы данных запрещенных адресов. Одна из таких баз находится по адресу [http://squidguard.shalla.de/Downloads/shallalist.tar.gz.](http://squidguard.shalla.de/Downloads/shallalist.tar.gz)

Для установки базы данных следует выполнить следующие команды:

cd /usr/share/squidGuard-1.2.0/

Удаление старой базы:

rm -rf db

Разархивирование:

tar xf /путь\_до/shallalist.tar.gz

Переименование:

mv BL db

К сожалению, данная база данных не разработана для российских пользователей. В ней мало запрещенных ресурсов из России, однако зачем-то туда попал yandex.ru (хотя, может быть, это и правильно, ведь yandex очень хорошо ищет картинки непристойного содержания, а внутренний словарь даже содержит некультурные слова). Удалим yandex.ru из черного списка:

sed -e '/yandex\.ru/D' -i db/porn/domains

Для ускорения работы из текстовых файлов создается база данных:

squidGuard -C all

Изменение прав доступа к базе данных:

#### chown -R squid:squid /usr/share/squidGuard-1.2.0/db

При разархивировании в папке db создается несколько каталогов, вот перевод некоторых названий:

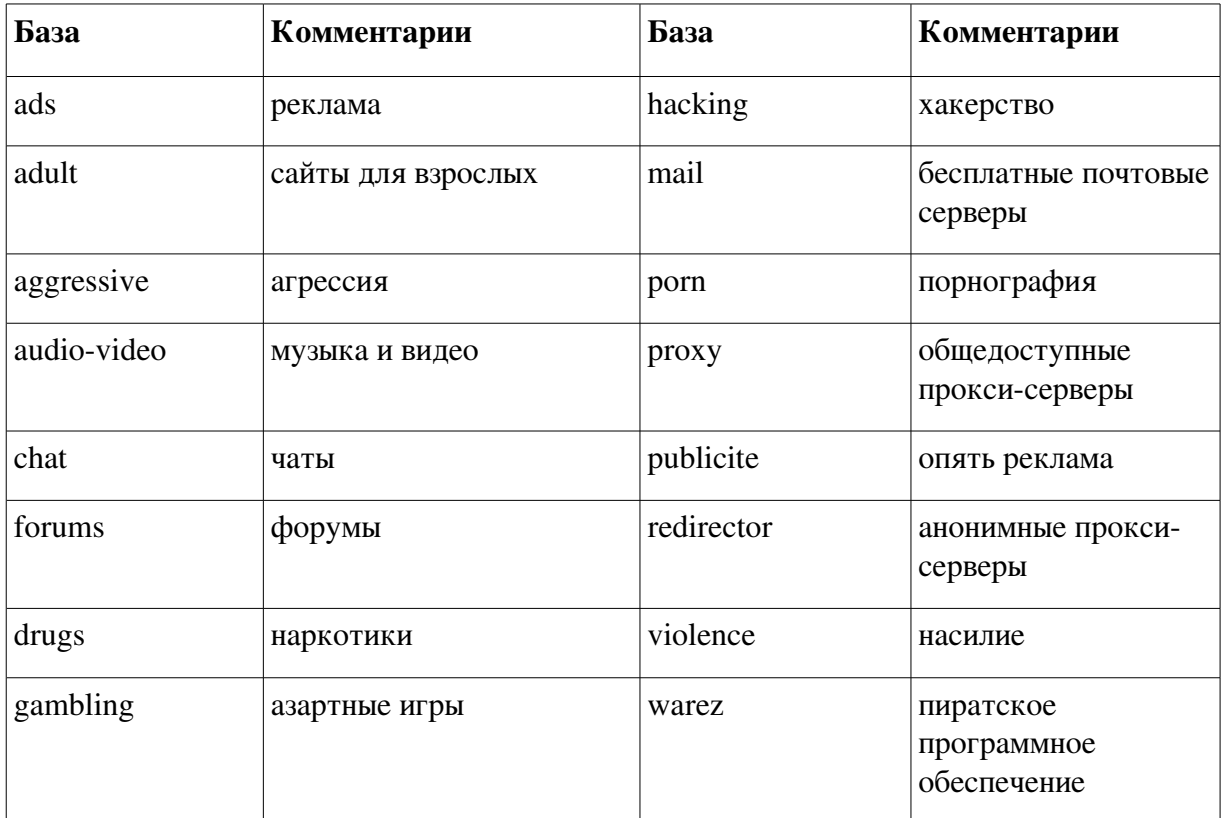

Заметим, что только после указания в файле squidGuard.conf база становится активной.

Теперь можно расскомментировать строки в файле squid.conf, относящиеся к SquidGuard и перезагрузить конфигурацию Squid командой:

#### /etc/init.d/squid reload

## Настройка sarg

В файле /usr/local/sarg/sarg.conf расположен конфигурационный файл sarg:

```
language Russian_UTF-8
charset UTF-8
#Файл squd, где хранится статистика по пользователям
access_log /var/log/squid/access.log
graphs yes
graph_days_bytes_bar_color red
title "Stats only Internet"
font_face Arial
header_color darkblue
header_bgcolor blanchedalmond
font_size 9px
header font size 9px
title_font_size 11px
background_color white
text_color #000000
text_bgcolor lavender
```
title\_color green logo\_text\_color #000000 image\_size 80 45

#каталог, куда помещаются отчеты output\_dir /var/www/sarg/squid-reports

```
user_ip no
date format e
remove_temp_files yes
index ves
overwrite report ves
topsites num 100
topsites sort order CONNECT D
index_sort_order D
exclude_codes /usr/local/sarg/exclude_codes
max_elapsed 28800000
date_time_by bytes
show_sarg_info yes
show_sarg_logo yes
displayed_values bytes
user authentication yes
```
Создадим скрипт /var/spool/squid/readsarg, который будет обновлять файл blocklist (см. squid.conf):

#/bin/sh

```
#лимит в байтах по умолчанию, если пользователь не найден в файле userlist
defaultlimit=1000000#команда для перезагрузки squid
squidcom='/etc/init.d/squid reload'
#список особых пользователей в формате:
# имя_пользователя лимит
userlist='./userlist'
output='./blocklist'
unlink $output
touch $output
rm -rf /var/www/sarg
#расчет трафика за месяц
date='date +'01/\%m/\%Y-\%d/\%m/\%Y'sarg -e stdout -g e -d $date > /tmp/sarginfo
sed -e '1, /---------/D' -i /tmp/sarginfo
sed -e '/---------/,10000D' -i /tmp/sarginfo
cat /tmp/sarginfo |
        while read no userid connect bytes bytespercent elapsedtime milisec
timepersent ; do
                bytes='echo $bytes | sed s/[.]//g'str=`grep $userid $userlist`
                limit=`echo $str | sed 's/\(\<[^ ]*\>\)\([ ]*\)\(\<[^ ]*\>\)/\3/
q^{\frac{1}{2}}if test -z "$limit" ; then
                        limit=$defaultlimit
                f_iif test "$bytes" -qt "$limit" ; then
                        echo $userid >> $output
                fi
```

```
done
unlink /tmp/sarginfo
```
sarg

*\$squidcom* 

Дадим скрипту права на выполнение:

chmod 700 /var/spool/squid/readsarg

Сделаем так, чтобы скрипт выполнялся каждые 10 минут. Для этого используется команда

crontab-e

И в открывшимся редакторе добавим строку:

 $0, 10, 20, 30, 40, 50 * * * * /var/spool/squid/readsarg$ 

Каталог с отчетами, которые создает sarg, должен быть указан в конфигурационном файле web-сервера /etc/httpd/conf/httpd.conf:

```
#перенаправлять запросы вида www.school.local/sarg в папку
#/var/www/sarg/squid-reports
Alias /sarg "/var/www/sarg/squid-reports"
<Directory /var/www/sarg/squid-reports>
Order allow, deny
Allow from all
#для просмотра отчетов пользователь должен авторизоваться
AuthType Basic
AuthName "Restricted Files"
AuthUserFile /var/www/passwd
Require user anton
</Directory>
```
Для авторизации следует создать файл с паролями для apache:

htpasswd -cb/var/www/passwd имя пользователя пароль

## Примечания

## Содержание

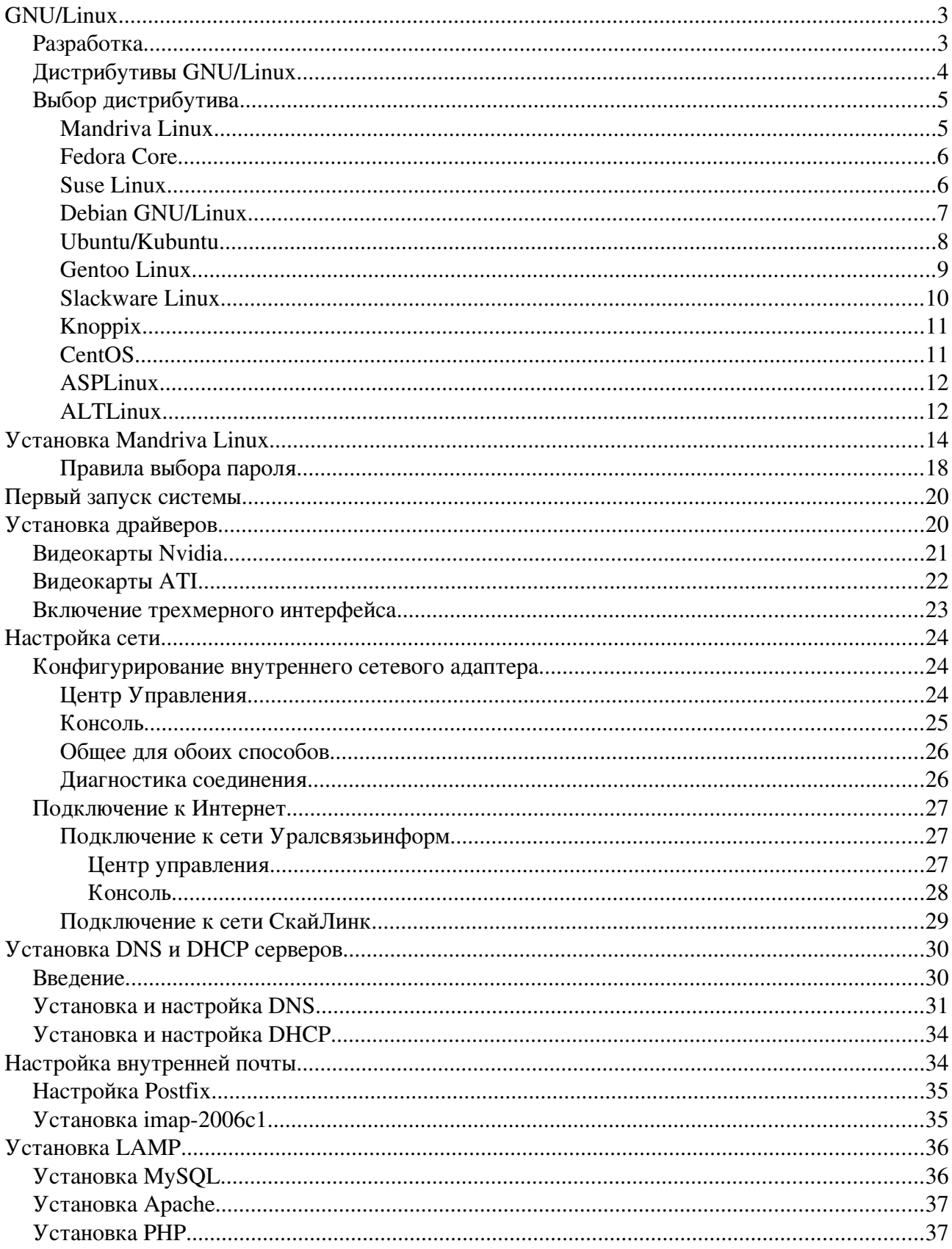

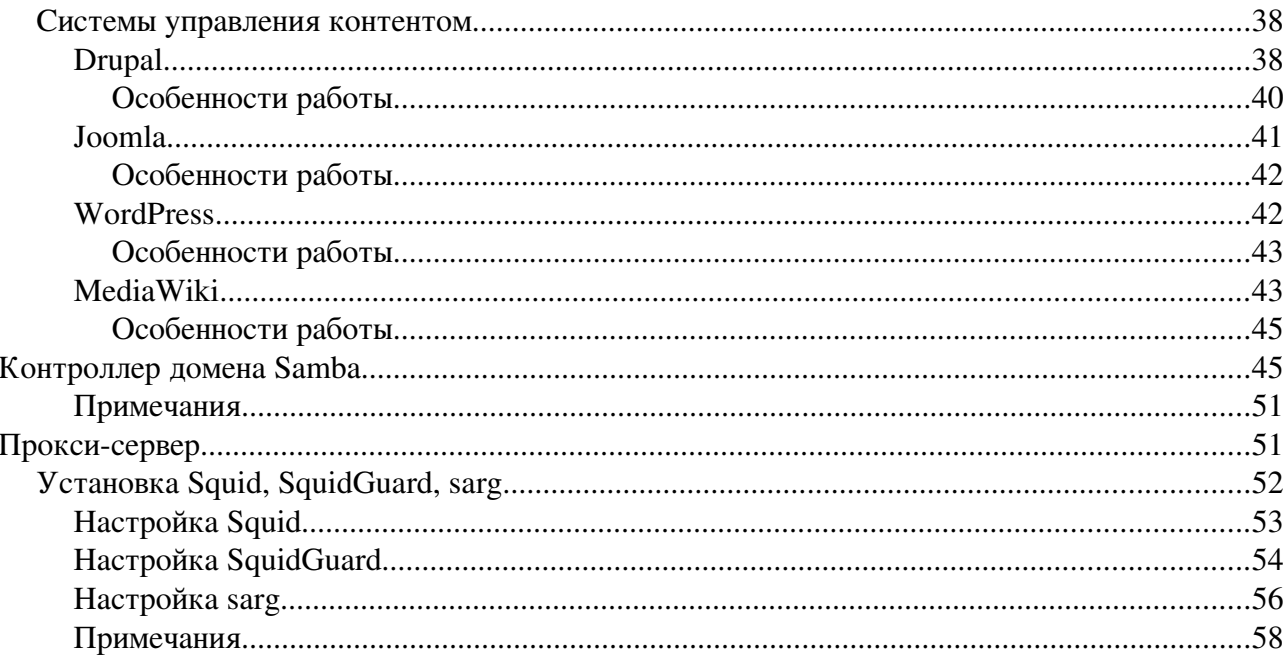